# **TomTom XL**

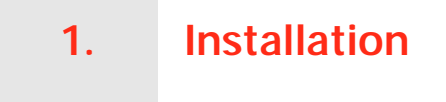

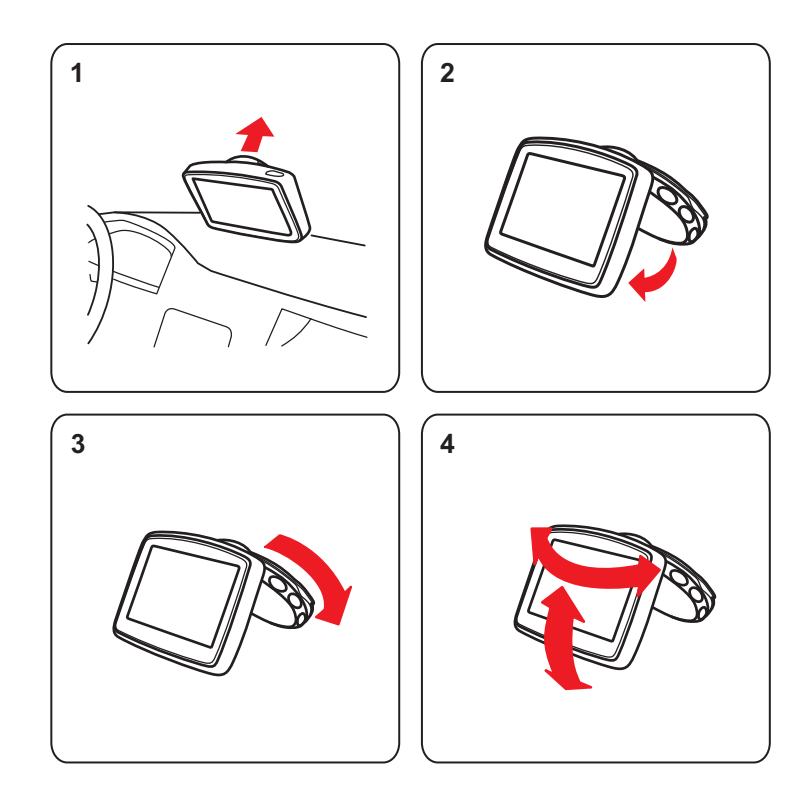

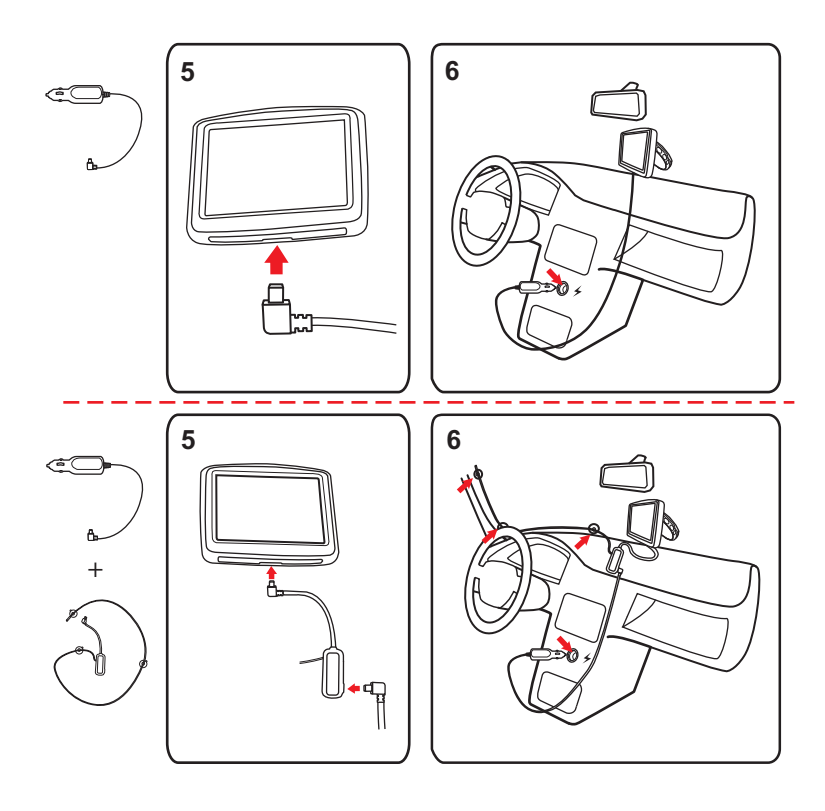

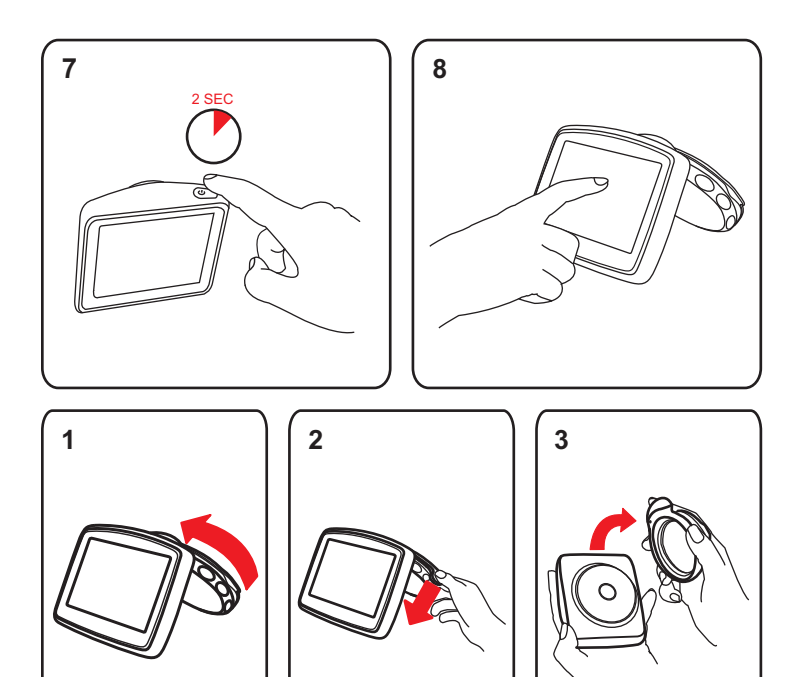

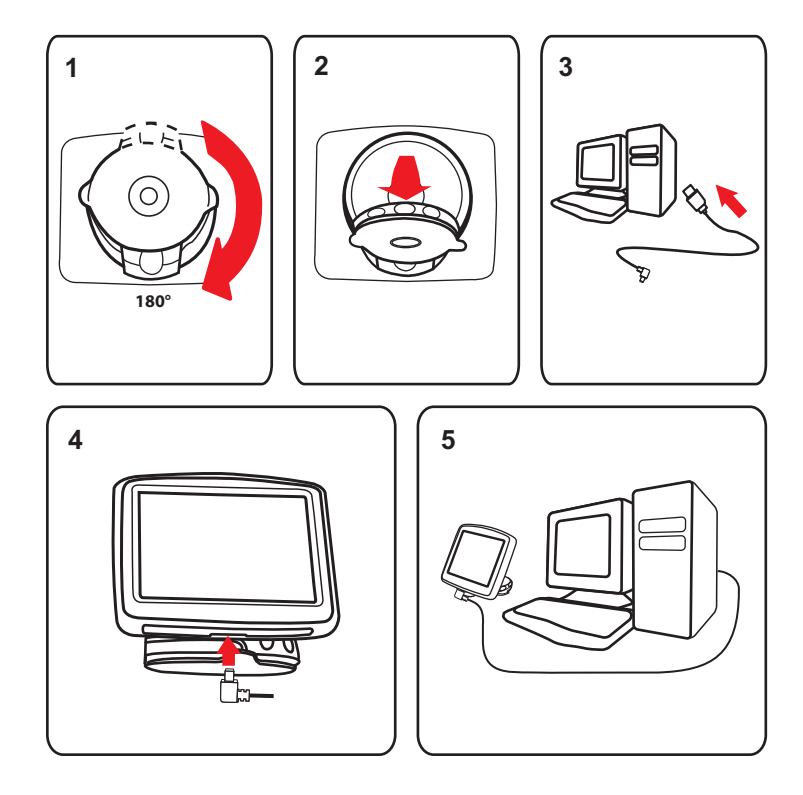

# **2. Packungsinhalt**

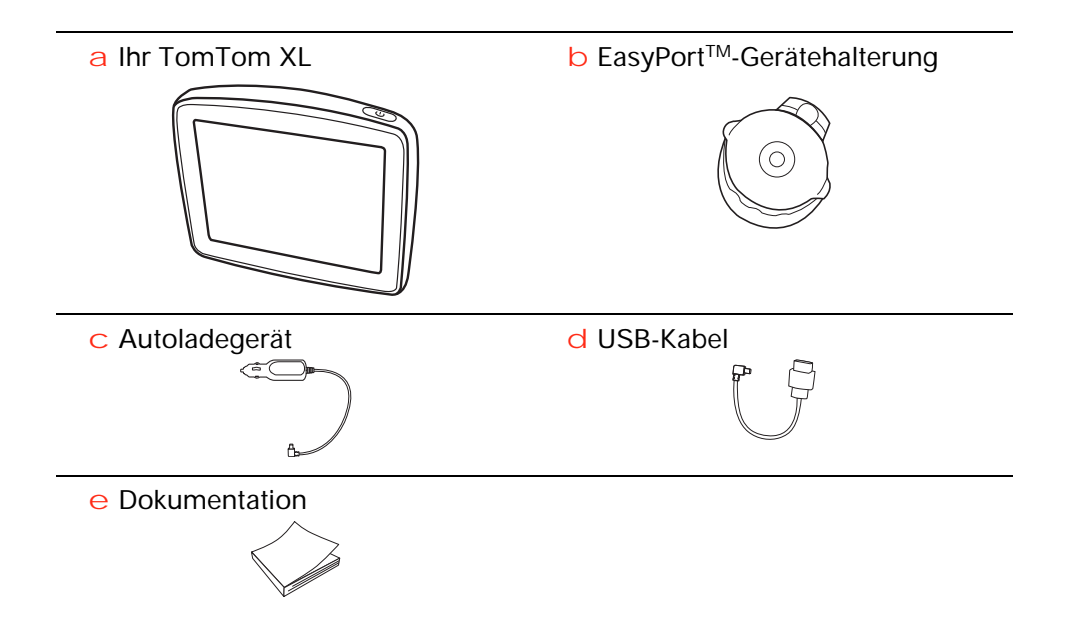

### **3. Bevor Sie beginnen...**

#### **Ein- und ausschalten**

Installieren Sie Ihr TomTom XL-Navigationsgerät in Ihrem Auto gemäß den Anweisungen der Installationsanleitung am Anfang dieses Handbuchs.

Halten Sie zum Einschalten Ihres Navigationsgeräts die Ein/Aus-Taste gedrückt, bis das Startbild erscheint. Wenn Sie Ihr Gerät zum ersten Mal einschalten, kann der Start etwas länger dauern.

Zum Einrichten Ihres Geräts müssen Sie einige Fragen durch Antippen des Displays beantworten.

#### **Wenn das Gerät nicht startet**

In seltenen Fällen kann es vorkommen, dass Ihr TomTom XL-Navigationsgerät nicht richtig startet oder nicht mehr reagiert, wenn Sie den Touchscreen antippen.

Prüfen Sie zunächst, ob der Akku ausreichend geladen ist. Um den Akku aufzuladen, verbinden Sie Ihr Gerät bitte mit dem Autoladegerät. Das vollständige Aufladen des Akkus kann bis zu zwei Stunden dauern.

Wird das Problem dadurch nicht behoben, können Sie das Gerät zurücksetzen. Halten Sie dafür die Ein/Aus-Taste 15 Sekunden lang gedrückt und lassen Sie die Taste los, sobald Ihr Gerät neu startet.

#### **Aufladen Ihres TomTom XL**

Vor dem ersten Einsatz Ihres XL sollten Sie ihn vollständig aufladen.

Der Akku in Ihrem TomTom XL-Navigationsgerät wird aufgeladen, wenn Sie Ihr Gerät an das Autoladegerät oder an Ihren Computer anschließen.

Ihr XL besitzt keine Akkuladeleuchte. Um den Akkuladestand abzulesen und zu prüfen, ob Ihr XL gerade geladen wird, schalten Sie das Gerät ein. Tippen Sie dann in der Fahransicht die rechte untere Ecke des Displays an. Der Akkuladestand wird auf der nächsten Seite angezeigt.

Wenn Sie Ihr Gerät mit einem USB-Kabel an einen Computer anschließen, werden Sie gefragt, ob Sie eine Verbindung mit dem Computer herstellen möchten. Wenn Sie **Nein** auswählen und das Display in den nächsten drei Minuten nicht berühren, schaltet sich das Gerät automatisch aus. Dies ermöglicht ein schnelleres Aufladen des Akkus.

*Wichtig: Das USB-Kabel muss direkt mit einem USB-Anschluss an Ihrem Computer verbunden werden; es darf also nicht mit einem USB-Hub oder - Anschluss an der Tastatur oder am Monitor verbunden werden.*

#### **Informationen zum Akku**

Der Akku in Ihrem TomTom XL-Navigationsgerät wird aufgeladen, wenn Sie Ihr Gerät an das Autoladegerät oder an Ihren Computer anschließen.

Wenn Sie Ihr Gerät mit einem USB-Kabel an einen Computer anschließen, werden Sie gefragt, ob Sie eine Verbindung mit dem Computer herstellen möchten. Wenn Sie **Nein** auswählen und das Display in den nächsten drei Minuten nicht berühren, schaltet sich das Gerät automatisch aus. Dies ermöglicht ein schnelleres Aufladen des Akkus.

*Wichtig: Das USB-Kabel muss direkt mit einem USB-Anschluss an Ihrem Computer verbunden werden; es darf also nicht mit einem USB-Hub oder - Anschluss an der Tastatur oder am Monitor verbunden werden.*

#### **GPS-Empfang**

Beim ersten Einschalten Ihres TomTom XL-Navigationsgeräts kann es einige Minuten dauern, bis das Gerät Ihre GPS-Position ermittelt hat und Ihren aktuellen Standort auf der Karte anzeigt. Danach erfolgt die Ermittlung Ihres Standorts viel schneller, in der Regel innerhalb weniger Sekunden.

Um einen ausreichenden GPS-Empfang zu gewährleisten, sollten Sie Ihr Gerät im Freien nutzen. Große Objekte wie Hochhäuser können den Empfang stören.

#### **Passen Sie gut auf Ihr Gerät auf**

Lassen Sie Ihr TomTom XL-Navigationsgerät oder dessen Zubehör niemals sichtbar im abgestellten Auto liegen, um es Dieben nicht unnötig leicht zu machen.

Sie können Ihr Gerät mit einem Passwort schützen, das bei jedem Einschalten eingegeben werden muss.

Es ist wichtig, dass Sie Ihr Gerät schützen.

- Ihr Gerät ist nicht für extreme Temperaturen ausgelegt und kann unter solchen Bedingungen dauerhaft beschädigt werden.
- Öffnen Sie das Gehäuse Ihres Geräts unter keinen Umständen. Dies kann gefährlich sein und führt zum Erlöschen der Garantie.
- Verwenden Sie ein weiches Tuch, um das Display Ihres Geräts abzuwischen oder abzutrocknen. Verwenden Sie keine flüssigen Reinigungsmittel.

# **4. Sicherheit**

#### **Befestigungsposition der Dockinghalterung**

Prüfen Sie sorgfältig, wo Sie die Dockinghalterung in Ihrem Auto anbringen können. Folgendes darf durch die Dockinghalterung weder blockiert noch behindert werden:

- Ihre Sicht auf die Straße
- Alle Bedienelemente in Ihrem Auto
- Alle Spiegel
- Der Airbag

Sie sollten Ihr in die Dockinghalterung eingesetztes Navigationsgerät problemlos erreichen können, ohne dass Sie sich dazu nach vorn beugen oder strecken müssen. Die Abbildungen zeigen Ihnen, wo Sie die Dockinghalterung sicher befestigen können.

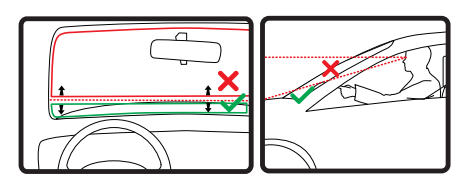

Sie können die Dockinghalterung an der Frontscheibe, am Seitenfenster oder mit einer Befestigungsplatte auf dem Armaturenbrett anbringen. Außerdem bietet Ihnen TomTom alternative Befestigungslösungen für Ihr TomTom-Navigationsgerät an. Weitere Informationen zu Befestigungsplatten für das Armaturenbrett und alternativen Befestigungslösungen finden Sie unter **www.tomtom.com/accessories**.

#### **Dockinghalterung anbringen**

Stellen Sie sicher, dass die Halterung und die Scheibe sauber und trocken sind.

- 1. Drücken Sie den Saugfuß an einer ebenen Stelle fest an die Scheibe.
- 2. Drehen Sie den Fuß der EasyPort-Gerätehalterung im Uhrzeigersinn, um die Halterung zu arretieren.

Ausführliche Anweisungen finden Sie am Anfang dieses Handbuchs im Abschnitt Installation.

**Sicherheitseinstellungen**

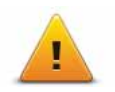

Damit Ihre Fahrt so sicher wie möglich wird, empfehlen wir die Aktivierung der Sicherheitseinstellungen. Die Sicherheitseinstellungen umfassen z. B. folgende Optionen:

• Die meisten Menüoptionen während der Fahrt verbergen

- Sicherheitswarnungen anzeigen
- Bei Überschreitung der zulässigen Geschwindigkeit warnen

**TomTom Sicherheitswarnungen**

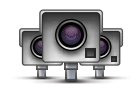

Der Dienst TomTom-Sicherheitswarnungen meldet Ihnen verschiedene Standorte, zum Beispiel:

- Standorte von Radarkameras
- Unfallschwerpunkte
- Standorte mobiler Radarkameras
- Standorte von Kameras zur Messung der Durchschnittsgeschwindigkeit
- Standorte von Mautstraßenkameras
- Standorte von Rotlichtkameras

**Wichtig**: Verbinden Sie Ihr Gerät regelmäßig mit TomTom HOME, um die Liste der Standorte für alle Sicherheitswarnungen zu aktualisieren. Wenn Ihr Gerät über eine kabellose Datenverbindung verfügt, kann die Liste der mobilen Radarkamerastandorte über diese Verbindung direkt auf Ihr Gerät gesendet werden.

Wenn auf der Karte eine Radarkamera angezeigt wird, weist Sie ein Warnton darauf hin, dass Sie sich dem Standort einer Radarkamera nähern.

Wenn Sie eine Radarkamera entdecken, vor der Sie nicht gewarnt wurden, können Sie den neuen Standort mit Ihrem XL an TomTom senden.

### **5. Ihre erste Fahrt**

Das Planen einer Route mit Ihrem TomTom XL-Navigationsgerät ist kinderleicht. Um eine Route zu planen, befolgen Sie die unten stehenden Schritte.

**Wichtig**: Aus Sicherheitsgründen sollten Sie Ihre Route stets vor Fahrtbeginn planen.

1. Tippen Sie auf den Touchscreen, um das Hauptmenü aufzurufen.

*Hinweis: Die Schaltflächen auf Ihrem Navigationsgerät werden farbig dargestellt, ausgenommen die Schaltflächen, die zum jeweiligen Zeitpunkt nicht zur Verfügung stehen. Die Schaltfläche Alternative suchen im Hauptmenü steht Ihnen zum Beispiel erst zur Verfügung, nachdem Sie eine Route geplant haben.*

2. Tippen Sie auf **Navigieren zu...**

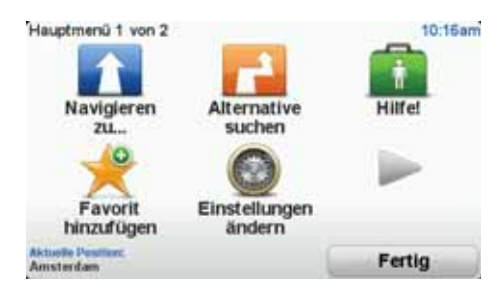

3. Tippen Sie auf **Adresse**.

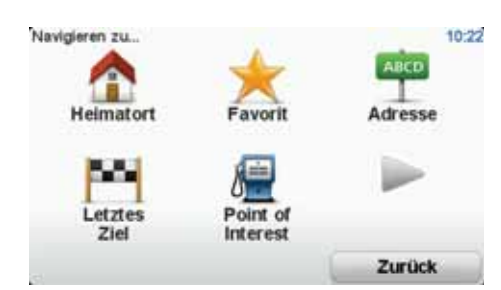

Wenn Sie eine Adresse eingeben, können Sie folgende Optionen auswählen:

- **Stadtzentrum** Tippen Sie auf diese Schaltfläche, um ein Stadtzentrum als Ihr Ziel festzulegen.
- **Straße und Hausnummer** Tippen Sie auf diese Schaltfläche, um eine genaue Adresse als Ihr Ziel festzulegen.
- **Postleitzahl** Tippen Sie auf diese Schaltfläche, um eine Postleitzahl als Ihr Ziel festzulegen.

*Hinweis: Sie können in jedem Land Postleitzahlen für die Adresseingabe nutzen. In machen Ländern reicht die Eingabe der Postleitzahl, um die genaue Adresse zu finden. In anderen Ländern können Sie eine Postleitzahl eingeben, um eine Stadt oder ein Gebiet auszuwählen. Anschließend ist noch die Eingabe einer Straße und einer Hausnummer erforderlich.*

• **Kreuzung** – Tippen Sie auf diese Schaltfläche, um die Kreuzung zweier Straßen als Ihr Ziel festzulegen.

In diesem Beispiel werden wir eine genaue Adresse eingeben.

4. Tippen Sie auf **Straße und Hausnummer.**

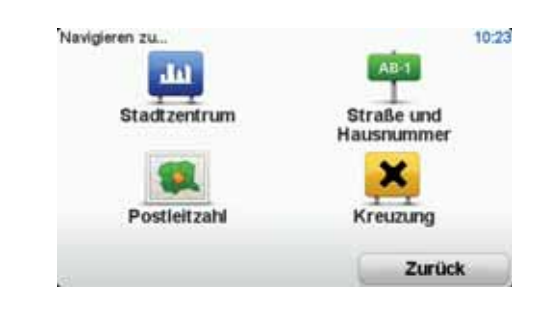

*Hinweis: Bei der Planung Ihrer ersten Fahrt bittet Sie Ihr Navigationsgerät, ein Land bzw. einen Bundesstaat auszuwählen. Ihre Auswahl wird gespeichert und bei der Planung neuer Routen verwendet.*

*Sie können diese Einstellung jederzeit ändern, indem Sie das Fähnchen für das derzeit ausgewählte Land antippen.*

5. Geben Sie die ersten Buchstaben der Stadt ein, zu der Sie fahren möchten.

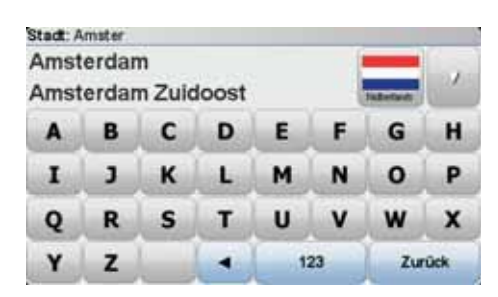

Während der Eingabe werden Ihnen die Namen der Städte angezeigt, die mit den eingegebenen Anfangsbuchstaben übereinstimmen. Wird die gewünschte Stadt in der Liste angezeigt, legen Sie diese als Ziel fest, indem Sie ihren Namen antippen.

6. Beginnen Sie mit der Eingabe des Straßennamens und tippen Sie auf die Straße, wenn sie in der Liste erscheint.

Wie bei der Eingabe der Stadt werden auch hier die Straßen angezeigt, deren Name mit den eingegebenen Anfangsbuchstaben übereinstimmt. Sobald die gewünschte Straße in der Liste erscheint, tippen Sie sie an, um sie als Ziel festzulegen.

7. Geben Sie die Hausnummer ein, und tippen Sie dann auf **Fertig**.

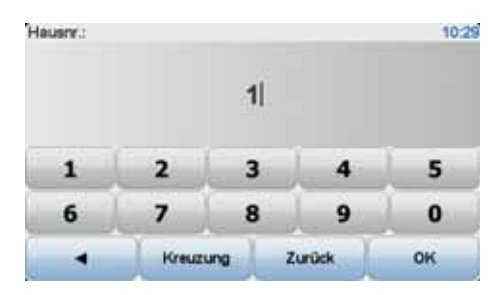

8. Ihr Navigationsgerät fragt Sie, ob Sie zu einer bestimmten Zeit ankommen möchten. Bei dieser Übung können Sie die Frage mit **NEIN** beantworten.

Ihr TomTom-Gerät berechnet die Route mithilfe von IQ RoutesTM.

IQ Routes plant die bestmögliche Route unter Berücksichtigung von tatsächlich auf den Straßen gemessenen Durchschnittsgeschwindigkeiten.

9. Wenn die Routenberechnung abgeschlossen ist, tippen Sie auf **Fertig**.

Ihr TomTom XL-Navigationsgerät beginnt sofort, Sie mit gesprochenen und auf dem Display angezeigten Anweisungen zu Ihrem Ziel zu führen und warnt Sie unterwegs vor verkehrsbedingten Wartezeiten.

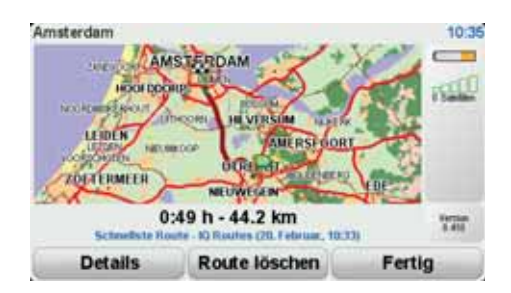

#### **Ankunftszeit**

Bei der Routenplanung stellt Ihnen Ihr TomTom XL die Frage, ob Sie zu einer bestimmten Zeit ankommen möchten.

Tippen Sie auf **JA**, um eine gewünschte Ankunftszeit einzugeben.

Ihr XL berechnet Ihre Ankunftszeit und zeigt an, ob Sie rechtzeitig ankommen werden.

Sie können diese Information auch nutzen, um die erforderliche Abfahrtszeit zu bestimmen. Wenn Ihr XL anzeigt, dass Sie 30 Minuten zu früh ankommen werden, können Sie 30 Minuten später losfahren, um pünktlich anzukommen.

Ihre erwartete Ankunftszeit wird während Ihrer Reise kontinuierlich aktualisiert. In der Statusleiste können Sie wie unten dargestellt sehen, ob Sie rechtzeitig oder verspätet ankommen werden:

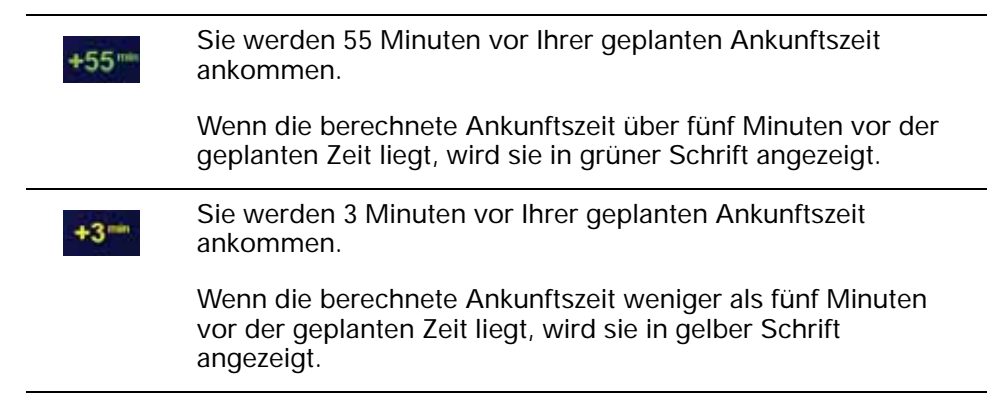

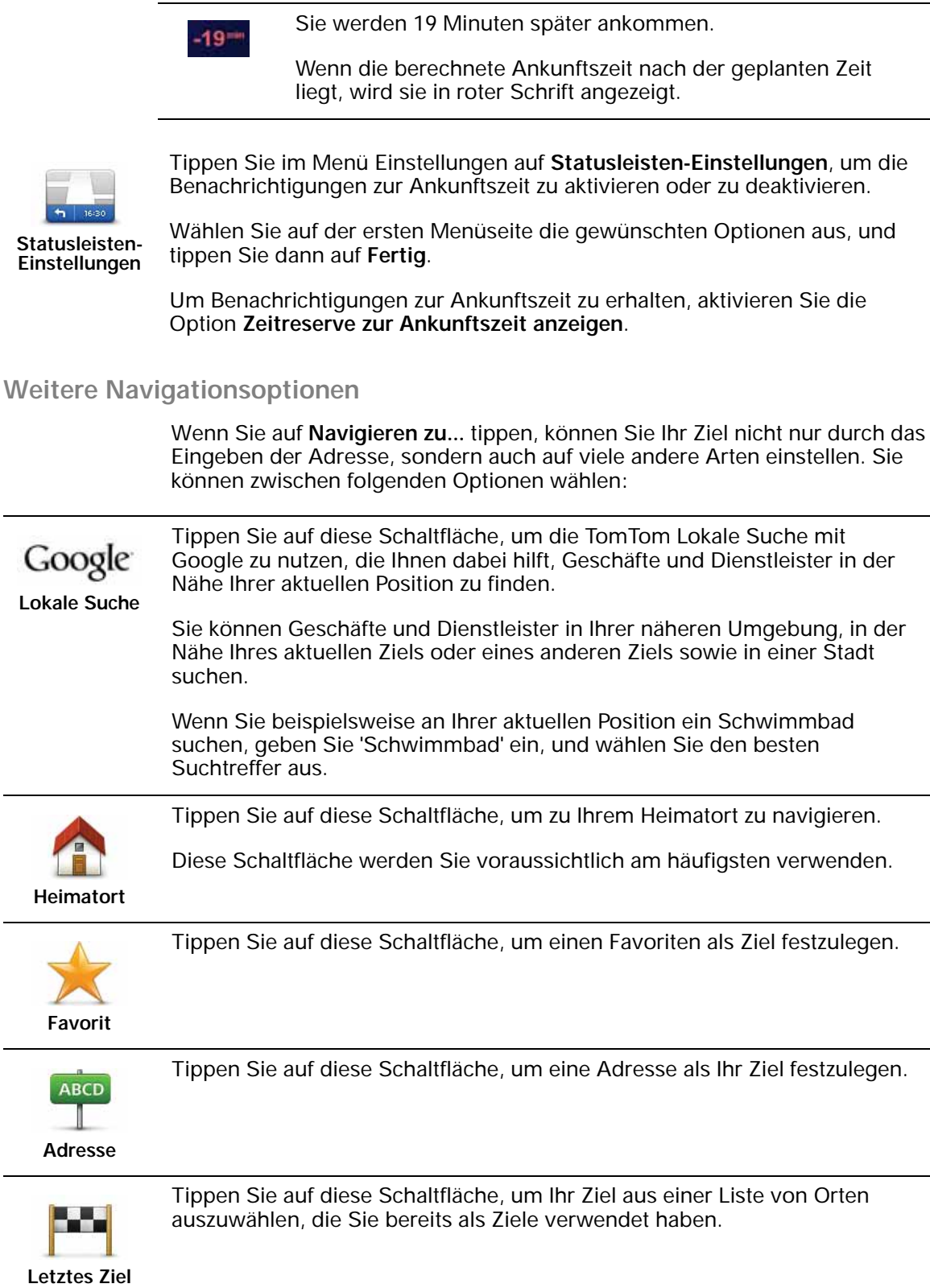

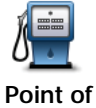

**Interest**

Tippen Sie auf diese Schaltfläche, um zu einem Point of Interest (POI) zu navigieren.

13

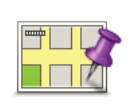

Tippen Sie auf diese Schaltfläche, um mit Hilfe der Kartenübersicht einen Ort auf der Karte als Ihr Ziel festzulegen.

**Ort auf Karte**

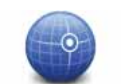

Tippen Sie auf diese Schaltfläche, um Ihr Ziel durch Eingabe des Längenund Breitengrads festzulegen.

**Längen- und Breitengrad**

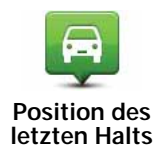

Tippen Sie auf diese Schaltfläche, um Ihre letzte aufgezeichnete Position als Ziel festzulegen.

#### **Routen im Voraus planen**

Auf Ihrem XL können Sie eine Route im Voraus planen. Dafür müssen Sie sowohl Ihren Ausgangspunkt als auch Ihr Ziel eingeben.

Hier sind einige weitere Gründe, die für die Vorausplanung einer Route sprechen:

• Sie können die Reisedauer bereits vor der Abfahrt berechnen.

Sie können auch Reisezeiten für dieselbe Route zu unterschiedlichen Tageszeiten oder an verschiedenen Wochentagen vergleichen. Ihr TomTom XL verwendet IQ Routes zur Routenplanung. IQ Routes berechnet Ihre Routen anhand der tatsächlich auf den jeweiligen Straßen gemessenen Durchschnittsgeschwindigkeiten.

- Sie können den Verlauf Ihrer geplanten Route überprüfen.
- Sie können für Ihre Besucher eine Route berechnen und ihnen die Route ausführlich erklären.

Gehen Sie wie folgt vor, um eine Route im Voraus zu planen:

- 1. Tippen Sie auf den Touchscreen, um das Hauptmenü aufzurufen.
- 2. Tippen Sie auf den Pfeil, um die nächste Menüseite anzuzeigen, und tippen Sie anschließend auf **Route erstellen**.

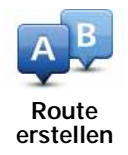

- 3. Den Startpunkt Ihrer Reise legen Sie genauso fest, wie Sie ein Ziel eingeben würden.
- 4. Geben Sie das Ziel Ihrer Reise ein.
- 5. Wählen Sie den Typ der gewünschten Route aus.
	- **Schnellste Route** Die Route mit der kürzesten Fahrtzeit.
	- **Kürzeste Route** Die kürzeste Entfernung zwischen den angegebenen Orten. Dies ist nicht notwendigerweise auch die schnellste Route, insbesondere wenn sie durch Ortschaften führt.
	- **Autobahnen vermeiden** Eine Route, die Autobahnen vermeidet.
- **Fußgänger-Route** Eine für Fußgänger optimierte Route.
- **Fahrrad-Route** Eine für Fahrradfahrten optimierte Route.
- **Begrenzte Geschwindigkeit** Eine Route für Fahrzeuge, die nur mit einer begrenzten Geschwindigkeit fahren können. Dazu müssen Sie Ihre Höchstgeschwindigkeit angeben.
- 6. Geben Sie an, wann Sie die Reise beginnen möchten. Dafür stehen Ihnen drei Optionen zur Auswahl:
	- **Jetzt**
	- **An einem bestimmten Datum und zu einer bestimmten Uhrzeit** Sie werden aufgefordert, ein Datum und eine Uhrzeit einzugeben.
	- **Datum und Zeit unbestimmt**

Wenn Sie entweder **Jetzt** oder **An einem bestimmten Datum und zu einer bestimmten Uhrzeit** auswählen, verwendet Ihr XL IQ Routes, um anhand der tatsächlich auf den jeweiligen Straßen gemessenen Durchschnittsgeschwindigkeiten die für den entsprechenden Zeitpunkt optimale Route zu berechnen. Dadurch können Sie vergleichen, wie lange eine Reise zu unterschiedlichen Tageszeiten oder an verschiedenen Wochentagen dauert.

7. Ihr TomTom XL plant nun die Route zwischen den beiden angegebenen Orten.

#### **Weitere Informationen zu einer Route**

Sie können diese Optionen für Ihre zuletzt geplante Route aufrufen, indem Sie in der Routenübersicht die Schaltfläche **Details** antippen.

Folgende Optionen stehen Ihnen zur Verfügung:

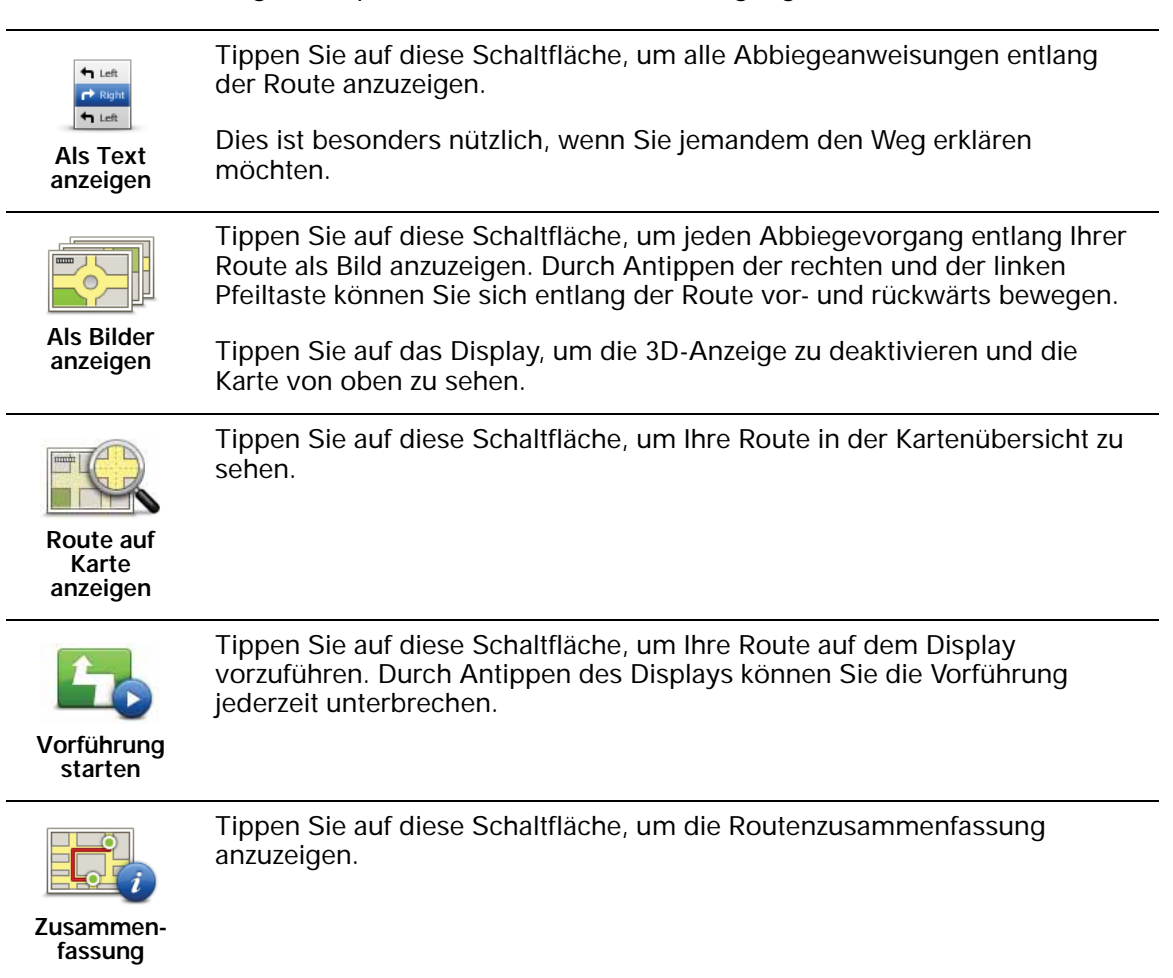

Tippen Sie auf diese Schaltfläche, um Ihre Route anzuzeigen.

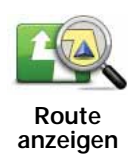

# **6. Fahransicht**

Beim Start Ihres TomTom XL wird die Fahransicht mit ausführlichen Informationen zu Ihrem aktuellen Aufenthaltsort angezeigt.

Sie können jederzeit die Mitte des Displays antippen, um das Hauptmenü zu öffnen.

*Hinweis: Die Fahransicht wird in Schwarzweiß dargestellt, bis Ihr XL Ihre aktuelle Position ermittelt hat.*

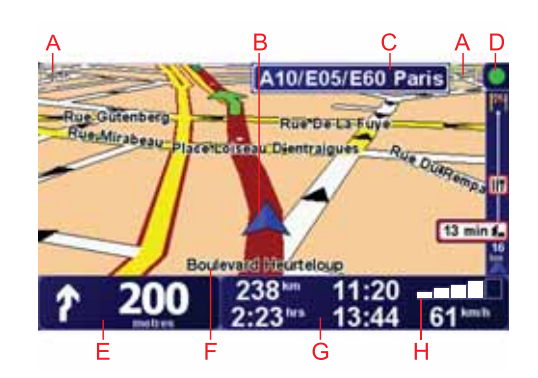

- ADurch Antippen der Symbole + und können Sie die Darstellung vergrößern oder verkleinern.
- BSchnellzugriffsmenü dieses lässt sich im Menü Einstellungen aktivieren.
- CIhre aktuelle Position.
- DStraßenbeschilderung oder Name der nächsten Hauptverkehrsstraße (falls verfügbar)
- ENavigationsanweisungen für den weiteren Routenverlauf

Tippen Sie auf diesen Bereich, um die letzte gesprochene Anweisung zu wiederholen oder die Lautstärke zu verändern.

- FDer Name der Straße, auf der Sie sich befinden.
- GInformationen zu Ihrer Reise, zum Beispiel Reisezeit, verbleibende Entfernung und Ankunftszeit.

Um festzulegen, welche Informationen angezeigt werden sollen, tippen Sie im Menü **Einstellungen** auf **Statusleisten-Einstellungen**.

HGPS-Signalstärke.

## **7. Fahrspurassistent**

#### **Fahrspurassistent**

Ihr TomTom XL hilft Ihnen, sich besser auf Autobahnausfahrten und Kreuzungen vorzubereiten, indem er Ihnen die richtige Spur anzeigt, auf der Sie fahren müssen.

*Hinweis: Diese Informationen sind nicht für alle Kreuzungen und nicht in allen Ländern verfügbar.*

Bei einigen Ausfahrten und Kreuzungen zeigt Ihnen ein Bild die Abbiegerichtung und die Spur an, die Sie nehmen müssen.

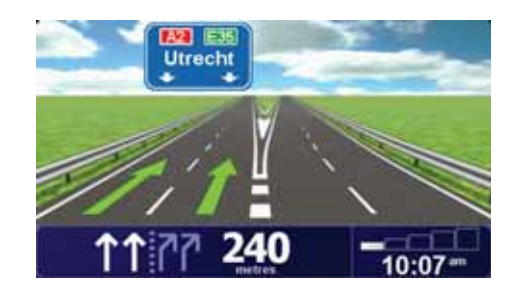

Um diese Bilder auszublenden, tippen Sie im Menü Einstellungen auf **Spurbilder ausblenden**.

Für andere Ausfahrten und Kreuzungen zeigt Ihnen Ihr XL die richtige Spur in der Statusleiste an. Um diese Hinweise auszublenden, tippen Sie im Hauptmenü auf **Einstellungen ändern** und dann auf **Statusleisten-Einstellungen**. Deaktivieren Sie das Kontrollkästchen neben **Spurführung anzeigen**.

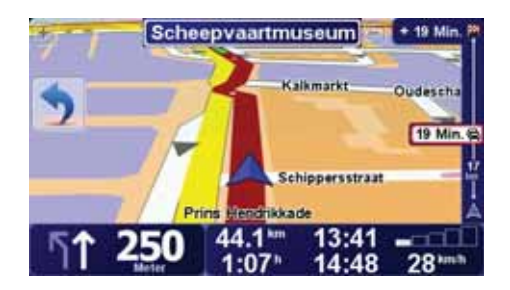

### **8. Alternative Routen suchen**

Nach Planung einer Route kann es vorkommen, dass Sie den Verlauf der Route ändern möchten, ohne das Ziel selbst zu ändern.

**Warum sollte ich eine Route ändern?**

Eine Routenänderung kann zum Beispiel in folgenden Situationen sinnvoll sein:

- Sie sehen, dass eine Straßensperre oder ein Verkehrsstau Ihre Fahrt behindert.
- Sie möchten einen bestimmten Ort in Ihre Route aufnehmen z. B. um jemanden mitzunehmen, ein Restaurant aufzusuchen oder den Wagen aufzutanken.
- Sie möchten eine schwierige Kreuzung oder eine unangenehme Wegstrecke vermeiden.

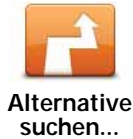

Tippen Sie im Hauptmenü auf **Alternative suchen...**, um die geplante Route zu ändern.

Die Schaltfläche **Alternative suchen...** wird auch in der Routenzusammenfassung angezeigt, nachdem Sie eine Route geplant haben.

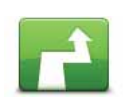

**Alternative berechnen**

Tippen Sie auf diese Schaltfläche, um eine Alternative zur geplanten Route zu berechnen.

Ihr XL sucht eine neue Route von Ihrer aktuellen Position zu Ihrem Ziel.

Sollten Sie doch zur ursprünglichen Route zurückkehren wollen, tippen Sie auf **Original neu berechnen**.

#### **Warum ist das sinnvoll?**

Mit Ausnahme der Abschnitte direkt am Anfang und am Ende Ihrer Reise führt Sie die neue Route auf ganz anderen Straßen zu Ihrem Ziel. Diese Option bietet Ihnen eine bequeme Möglichkeit, eine ganz andere Route berechnen zu lassen.

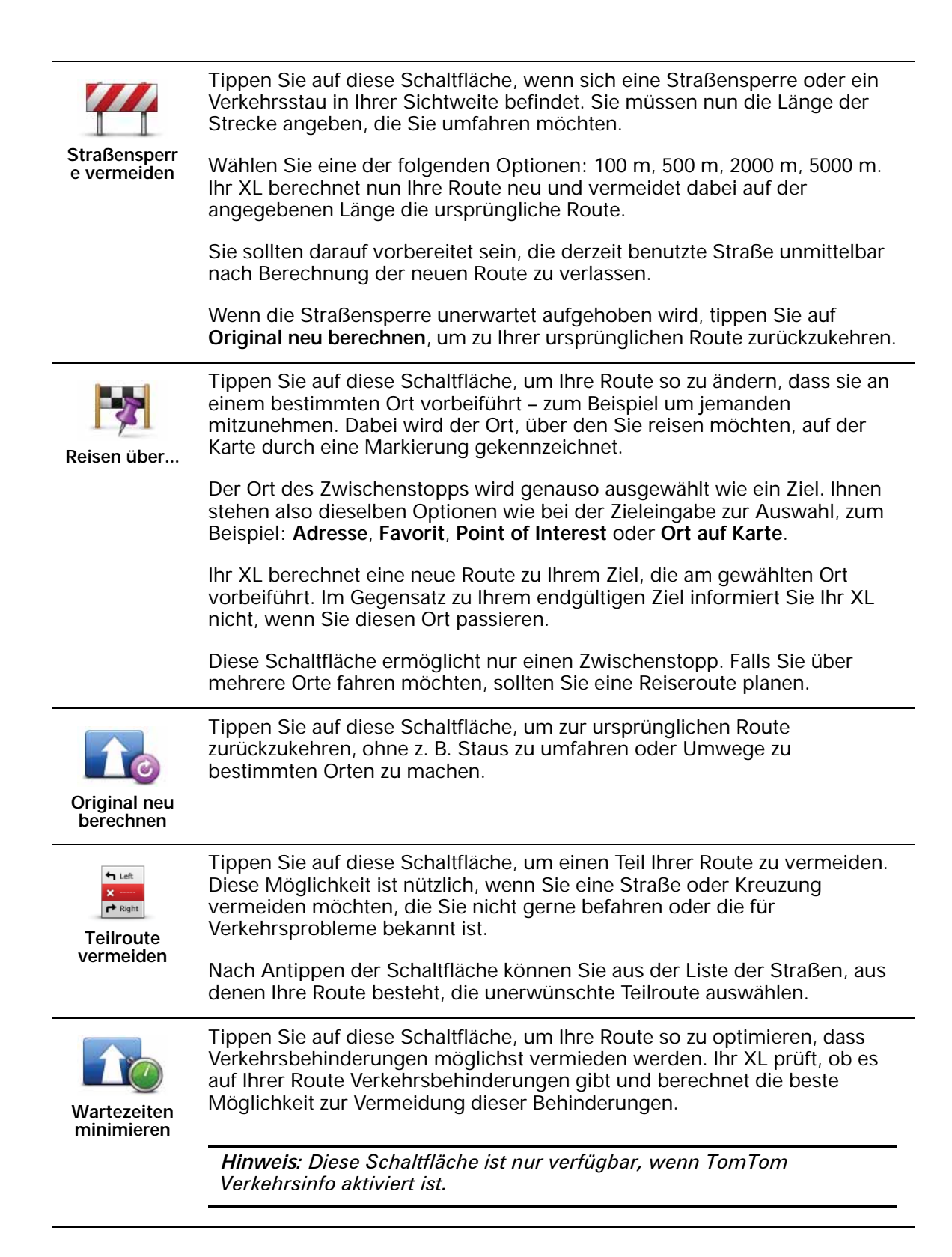

# **9. Karte rollen**

Um sich die Karte so anzeigen zu lassen, wie Sie auch eine herkömmliche Straßenkarte betrachten würden, tippen Sie im Hauptmenü auf **Karte rollen**.

Sie können die Karte verschieben, indem Sie den Touchscreen berühren und Ihren Finger über das Display bewegen.

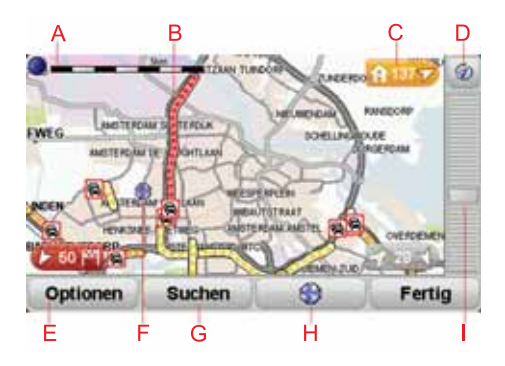

#### A Maßstab

BVerkehrsinfo – aktuelle Verkehrsstörungen. Wählen Sie mithilfe der Schaltfläche Optionen aus, ob Verkehrsinformationen auf der Karte angezeigt werden sollen. Wenn Verkehrsinformationen auf der Karte angezeigt werden, werden keine POIs und Favoriten angezeigt.

#### C Markierung

Die Markierungen verweisen auf Ihre aktuelle Position, Ihren Heimatort und Ihr Ziel. Die Markierung zeigt die Entfernung zum betreffenden Standort an.

Tippen Sie auf eine Markierung, um die Karte auf den Standort zu zentrieren, auf den die Markierung verweist.

Sie können auch eine eigene Markierung einstellen. Tippen Sie auf die Cursor-Schaltfläche und anschließend auf **Markierungsposition einstellen**, um eine Markierung auf die Cursorposition zu setzen.

#### DGPS-Schaltfläche

Tippen Sie auf diese Schaltfläche, um die Karte auf Ihre aktuelle Position zu zentrieren.

- EOptionen
- F Cursor
- GSuchen-Schaltfläche

Tippen Sie auf diese Schaltfläche, um eine bestimmte Adresse zu finden.

HCursor-Schaltfläche

Tippen Sie auf diese Schaltfläche, um zur Cursorposition zu navigieren, die Cursorposition als Favoriten zu speichern oder einen Point of Interest in der Nähe der Cursorposition zu suchen.

IDer Zoom-Balken

Durch Bewegen des Schiebereglers können Sie die Darstellung vergrößern oder verkleinern.

#### **Optionen**

Tippen Sie auf die Schaltfläche **Optionen**, um festzulegen, welche Informationen auf der Karte angezeigt werden sollen. Sie können sich folgende Informationen anzeigen lassen:

- **Points of Interest**. Tippen Sie unter der Optionsliste auf **POI**, um festzulegen, welche POIs angezeigt werden sollen.
- **Favoriten**
- **Verkehrsinfo** Wenn Verkehrsinformationen auf der Karte angezeigt werden, werden keine POIs und Favoriten angezeigt.

Tippen Sie auf **Erweitert**, um die nachfolgenden Informationen ein- oder auszublenden:

- **Namen**
- **Markierungen** Die Markierungen verweisen auf Ihre aktuelle Position, Ihren Heimatort und Ihr Ziel. Die Markierung zeigt die Entfernung zum betreffenden Standort an. Eine Markierung wird angezeigt, wenn der Standort, auf den sie verweist, nicht auf dem Display zu sehen ist.

Tippen Sie auf eine Markierung, um die Karte auf den Standort zu zentrieren, auf den die Markierung verweist.

Sie können auch eine eigene Markierung einstellen. Tippen Sie auf die Cursor-Schaltfläche und anschließend auf **Markierungsposition einstellen**, um eine Markierung auf die Cursorposition zu setzen.

• **Koordinaten**

#### **Cursorposition**

Setzen Sie den Cursor auf einen Standort auf der Karte, tippen Sie auf **Cursor** und anschließend auf eine der nachfolgenden Schaltflächen, um die Cursorposition zu verwenden:

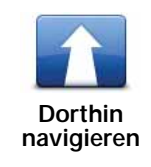

Tippen Sie auf diese Schaltfläche, um zur Cursorposition zu navigieren. Ihr XL-Navigationsgerät berechnet die Route.

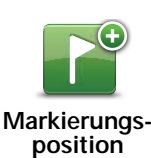

**einstellen**

Tippen Sie auf diese Schaltfläche, um eine Markierung auf die Cursorposition zu setzen.

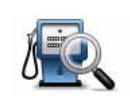

Tippen Sie auf diese Schaltfläche, um einen POI in der Nähe der Cursorposition zu suchen. Wenn Sie beispielsweise ein Restaurant gefunden haben, können Sie ein Parkhaus in der Nähe suchen.

**POI in der Nähe suchen**

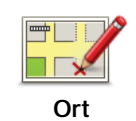

**korrigieren**

Tippen Sie auf diese Schaltfläche, um den Ort an der Cursorposition zu korrigieren.

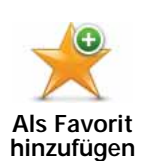

Tippen Sie auf diese Schaltfläche, um einen Favoriten an der Cursorposition zu erstellen.

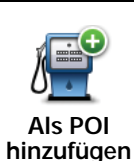

Tippen Sie auf diese Schaltfläche, um einen POI an der Cursorposition zu erstellen.

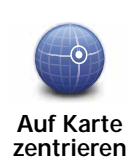

Tippen Sie auf diese Schaltfläche, um die Karte auf die Cursorposition zu zentrieren.

# **TomTom Map ShareTM 10.**

Mit TomTom Map Share können Sie Fehler auf Ihrer Karte korrigieren und diese Korrekturen auch anderen Mitgliedern der TomTom Map Share-Community zur Verfügung stellen sowie von anderen Mitgliedern vorgenommene Korrekturen erhalten.

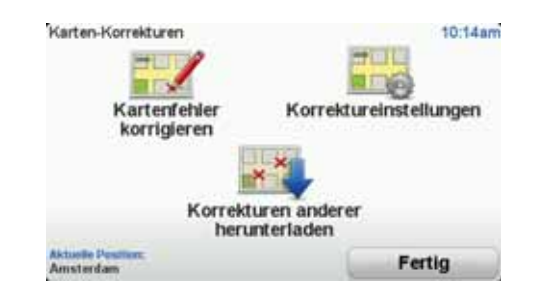

Wenn Sie z. B. feststellen, dass eine bisher befahrbare Straße für den Verkehr gesperrt ist, können Sie Ihre Karte mit Map Share korrigieren und diese Korrektur auch den anderen Map Share-Mitgliedern zur Verfügung stellen.

Mit Map Share können Sie innerhalb eines Jahres ab Veröffentlichung der Karte Korrekturen versenden und empfangen. Das bedeutet, dass Sie nach Ablauf eines Jahres ab Veröffentlichung keine Korrekturen dieser Kartenversion mehr versenden oder empfangen können. Änderungen an Ihrer eigenen Karte auf Ihrem eigenen Gerät können Sie aber weiterhin vornehmen.

Wenn Sie ausgewählt haben, an welchen Korrekturen Sie interessiert sind, wird die Karte jedes Mal automatisch aktualisiert, wenn Sie Ihren TomTom XL mit TomTom HOME verbinden.

*Hinweis: TomTom Map Share ist nicht überall verfügbar. Weitere Informationen erhalten Sie unter tomtom.com/mapshare*

#### **Kartenkorrekturen**

Es gibt zwei Arten von Kartenkorrekturen:

• Korrekturen, die sofort auf der Karte angezeigt werden. Dazu gehören: Änderung der Verkehrsrichtung einer Straße, Sperren oder Umbenennen einer Straße und Hinzufügen oder Bearbeiten eines POI.

Diese Änderungen werden sofort auf Ihrer Karte angezeigt. Sie können diese Korrekturen jederzeit im Menü Map Share-Einstellungen ausblenden.

• Korrekturen, die an TomTom gemeldet, jedoch nicht sofort auf Ihrer Karte angezeigt werden. Dazu gehören: fehlende Straßen oder Kreisverkehre und Fehler bei Autobahnauffahrten oder -ausfahrten.

Diese Korrekturen werden von TomTom überprüft und in die nächste Kartenversion übernommen. Diese Korrekturen werden daher nicht an die Map Share-Community übermittelt.

#### **Kartenkorrektur vornehmen**

**Wichtig**: Aus Sicherheitsgründen sollten Sie Kartenfehler während der Fahrt nur markieren. Geben Sie die vollständigen Fehlerdaten erst dann ein, wenn das Fahrzeug steht.

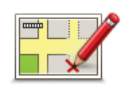

**Kartenfehler korrigieren**

2. Tippen Sie auf **Kartenfehler korrigieren**.

1. Tippen Sie im Hauptmenü auf **Kartenkorrekturen**.

Auf dem Display erscheint eine Liste der möglichen Kartenkorrekturen.

3. Wählen Sie die Art der Korrektur aus, die Sie melden möchten.

*Hinweis: Wenn Sie Fehlenden POI hinzufügen oder Anderen Fehler melden antippen, werden vor dem nächsten Schritt einige ergänzende Informationen abgefragt.*

- 4. Geben Sie an, mit welcher Methode Sie den Ort der Korrektur auswählen möchten.
- 5. Wenn Sie den Ort gefunden haben, tippen Sie auf **Fertig**.
- 6. Geben Sie jetzt die Korrektur oder die Korrekturbestätigung ein.

#### **Neue Kartenaktualisierungen empfangen**

Wenn Sie Ihren TomTom XL mit Ihrem Computer verbinden, lädt TomTom HOME automatisch die verfügbaren Kartenkorrekturen herunter und übermittelt Ihre eigenen Änderungen an die Map Share-Community.

Im Menü Korrektureinstellungen können Sie verschiedene Arten von Korrekturen auswählen.

**Kartenfehler unterwegs markieren**

**Wichtig**: Aus Sicherheitsgründen sollten Sie Kartenfehler während der Fahrt nur markieren. Geben Sie die vollständigen Fehlerdaten erst dann ein, wenn das Fahrzeug steht.

Wenn Ihnen während der Fahrt auf der Karte eine Unstimmigkeit auffällt, können Sie die Position mit der Schaltfläche **Melden** markieren und die Details nach der Fahrt nachtragen.

Um die **Melden**-Schaltfläche in der Fahransicht oder im Schnellzugriffsmenü anzuzeigen, gehen Sie folgendermaßen vor:

1. Tippen Sie im Hauptmenü auf **Kartenkorrekturen**.

**Tipp**: Wenn die Schaltfläche **Kartenkorrekturen** im Hauptmenü nicht angezeigt wird, tippen Sie im Menü Einstellungen auf **ALLE Menüoptionen anzeigen**.

- 2. Tippen Sie auf **Korrektureinstellungen**.
- 3. Tippen Sie auf **Fertig** und danach noch einmal auf **Fertig**.
- 4. Tippen Sie auf **Melden-Schaltfläche anzeigen** und anschließend auf **Fertig**.

Die Schaltfläche **Melden** wird auf der linken Seite der Fahransicht angezeigt. Nachdem Sie einen Ort markieren, können Sie weitere Informationen über die Änderung eintragen, wenn Sie das Menü **Kartenkorrekturen** öffnen.

Nehmen wir beispielsweise an, dass Sie einen Freund besuchen und feststellen, dass der Name der Straße auf Ihrer Karte falsch angezeigt wird. Um diese Änderung zu melden, tippen Sie auf die Schaltfläche **Melden**. Ihr XL speichert daraufhin Ihre aktuelle Position. Sie können die Korrektur später an TomTom Map Share übermitteln, wenn Sie Ihre Reise beendet haben.

#### **TomTom Map Share-Community**

Um der Map Share-Community beizutreten, gehen Sie wie folgt vor:

1. Tippen Sie im Hauptmenü auf **Kartenkorrekturen**.

**Tipp**: Wenn die Schaltfläche **Kartenkorrekturen** im Hauptmenü nicht angezeigt wird, tippen Sie im Menü Einstellungen auf **ALLE Menüoptionen anzeigen**.

#### 2. Tippen Sie auf **Korrekturen anderer herunterladen**.

3. Tippen Sie auf **Anmelden**.

Wenn Sie Ihren XL an Ihren Computer anschließen, lädt TomTom HOME neue Korrekturen herunter und sendet Ihre Korrekturen an die Map Share-Community.

**Wichtig**: TomTom Map Share-Korrekturen werden nicht über eine kabellose Verbindung an Ihr Navigationsgerät gesendet. Sie sollten Ihr Gerät regelmäßig an Ihren Computer anschließen und mit TomTom HOME prüfen, ob neue Aktualisierungen verfügbar sind.

#### **Korrektureinstellungen**

Mit den Korrektureinstellungen legen Sie fest, wie TomTom Map Share auf Ihrem Gerät verwendet wird.

Folgende Einstellungen stehen Ihnen zur Verfügung:

- Mit dem Schieberegler für die Vertrauensstufe stellen Sie ein, welche Korrekturarten von der Map Share-Community Sie auf Ihrem Gerät nutzen möchten.
- Sie können festlegen, ob Sie Ihre Korrekturen anderen Benutzern zur Verfügung stellen möchten.
- Sie können die Melden-Schaltfläche in der Fahransicht anzeigen oder ausblenden.

Um Ihre Einstellungen zu ändern, tippen Sie im Hauptmenü auf **Kartenkorrekturen**.

**Tipp**: Falls Sie später bestimmte Korrekturen wieder von Ihrer Karte entfernen möchten, deaktivieren Sie einfach die Auswahlkästchen neben den Korrekturarten, die Sie entfernen möchten. Wenn Sie alle Auswahlkästchen

#### **Vertrauensstufenregler**

Mit dem Schieberegler für Vertrauensstufen können Sie einstellen, welche Kartenkorrekturen Sie in Ihre Karte übernehmen möchten. Tippen Sie hierzu im Menü Kartenkorrekturen auf **Korrektureinstellungen**.

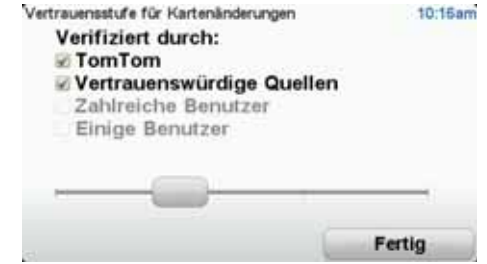

Sie können zwischen vier verschiedenen Vertrauensstufen wählen. Die Stufen lassen sich mithilfe des Schiebereglers ändern:

- **TomTom** nur Änderungen annehmen, die von TomTom vorgenommen wurden.
- **Vertrauenswürdige Quellen** Änderungen annehmen, die von TomTom und von TomTom-geprüften vertrauenswürdigen Benutzern vorgenommen wurden.
- **Viele Benutzer** Änderungen annehmen, die von TomTom und von TomTom-geprüften vertrauenswürdigen Benutzern vorgenommen wurden, sowie Änderungen, die von vielen Map Share Community-Mitgliedern gemeldet wurden.
- **Einige Benutzer** Änderungen annehmen, die von TomTom und von TomTom-geprüften vertrauenswürdigen Benutzern vorgenommen wurden, sowie alle Änderungen, die von Map Share Community-Mitgliedern gemeldet wurden.

**Die verschiedenen Arten von Kartenkorrekturen**

Sie können an Ihrer Karte verschiedene Korrekturen vornehmen.

Um eine Korrektur an Ihrer Karte vorzunehmen, tippen Sie im Hauptmenü auf **Kartenkorrekturen** und dann auf **Kartenfehler korrigieren**. Folgende Korrekturarten stehen Ihnen zur Verfügung:

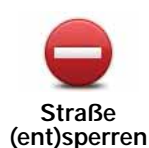

Tippen Sie auf diese Schaltfläche, um eine Straße zu sperren oder zu entsperren. Das Sperren bzw. Entsperren kann sich auf eine oder beide Verkehrsrichtungen beziehen.

Um beispielsweise eine Straße in der Nähe Ihrer aktuellen Position zu korrigieren, gehen Sie wie folgt vor:

- 1. Tippen Sie auf **Straße (ent)sperren**.
- 2. Tippen Sie auf **In Ihrer Nähe**, um eine Straße in der Nähe Ihrer aktuellen Position auszuwählen. Sie können Straßen anhand ihres Namens, in der Nähe Ihres Heimatortes oder auf der Karte auswählen.
- 3. Wählen Sie die Straße oder den Straßenabschnitt, den Sie korrigieren möchten, durch Antippen auf der Karte aus.

Die ausgewählte Straße wird markiert, und der Cursor zeigt den Straßennamen an.

4. Tippen Sie auf **Fertig**.

Ihr Gerät zeigt die Straße und gibt für beide Verkehrsrichtungen an, ob der Verkehr freigegeben oder gesperrt ist.

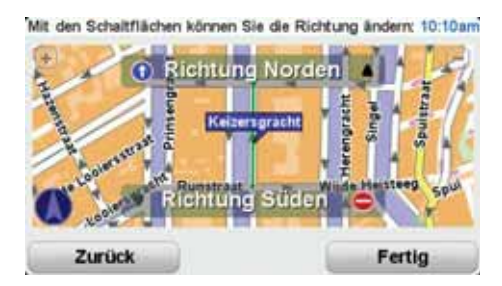

- 5. Tippen Sie auf die Richtungsschaltflächen, um die Straße in der jeweiligen Richtung zu sperren oder zu entsperren.
- 6. Tippen Sie auf **Fertig**.

Wenn Sie Ihr Gerät das nächste Mal mit TomTom HOME verbinden, werden Ihre Korrekturen an die TomTom Map Share-Community übermittelt.

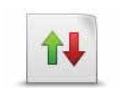

Tippen Sie auf diese Schaltfläche, um die Verkehrsrichtung einer Einbahnstraße zu korrigieren, wenn die auf der Karte angezeigte Verkehrsrichtung nicht mit der tatsächlichen Verkehrsrichtung übereinstimmt.

**Verkehrsrichtung umkehren**

*Hinweis: Die Umkehrung der Verkehrsrichtung ist nur bei Einbahnstraßen möglich. Wenn Sie eine Straße auswählen, die in beiden Richtungen befahrbar ist, haben Sie stattdessen die Möglichkeit, die Straße zu sperren bzw. zu entsperren.*

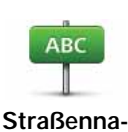

**men bearbeiten** Tippen Sie auf diese Schaltfläche, um den Namen einer Straße auf Ihrer Karte zu ändern.

Um beispielsweise eine Straße in der Nähe Ihrer aktuellen Position umzubenennen, gehen Sie wie folgt vor:

- 1. Tippen Sie auf **Straßennamen bearbeiten.**
- 2. Tippen Sie auf **In Ihrer Nähe**.
- 3. Wählen Sie die Straße oder den Straßenabschnitt, den Sie korrigieren möchten, durch Antippen auf der Karte aus.

Die ausgewählte Straße wird markiert, und der Cursor zeigt den Straßennamen an.

- 4. Tippen Sie auf **Fertig**.
- 5. Geben Sie den korrekten Straßennamen ein.
- 6. Tippen Sie auf **Fertig**.

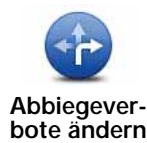

Tippen Sie diese Schaltfläche an, um falsche Abbiegerichtungen von Straßen zu ändern oder zu melden.

60 **Geschwindigkeit für Straße** 

**ändern**

Tippen Sie diese Schaltfläche an, um die zulässige Höchstgeschwindigkeit von Straßen zu ändern oder zu melden.

Tippen Sie auf diese Schaltfläche, um einen neuen Point of Interest (POI) hinzuzufügen.

**Fehlenden POI hinzufügen**

Um beispielsweise ein neues Restaurant in der Nähe Ihrer aktuellen Position hinzuzufügen, gehen Sie wie folgt vor:

- 1. Tippen Sie auf **Fehlenden POI hinzufügen**.
- 2. Tippen Sie in der Liste der POI-Kategorien auf **Restaurant**.
- 3. Tippen Sie auf **In Ihrer Nähe**.
- 4. Wählen Sie die Position des fehlenden Restaurants aus.

Sie können die Position entweder durch Eingabe der Adresse auswählen oder auf der Karte markieren. Tippen Sie auf **In Ihrer Nähe** oder **In der Nähe Ihres Heimatorts**, um die Karte an Ihrer aktuellen Position oder bei Ihrem Heimatort zu öffnen.

- 5. Tippen Sie auf **Fertig**.
- 6. Geben Sie den Namen des Restaurants ein, und tippen Sie auf **OK**.
- 7. Wenn Sie die Telefonnummer des Restaurants kennen, geben Sie sie ein, und tippen Sie auf **OK**.

Wenn Sie die Telefonnummer nicht kennen, tippen Sie einfach auf **OK**, ohne eine Nummer einzugeben.

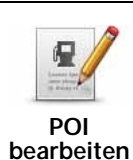

Tippen Sie auf diese Schaltfläche, um einen vorhandenen POI zu bearbeiten.

Mit dieser Schaltfläche können Sie folgende Änderungen an einem POI vornehmen:

- POI löschen.
- POI umbenennen.
- Telefonnummer des POI ändern.
- POI einer anderen Kategorie zuordnen.
- POI auf der Karte verschieben.

Tippen Sie auf diese Schaltfläche, um andere Korrekturarten zu melden.

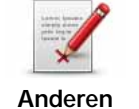

**Fehler melden**

Diese Korrekturen werden nicht sofort in Ihre Karte übernommen. Ihr TomTom XL sendet eine besondere Meldung an TomTom Map Share.

Sie können fehlende Straßen oder Kreisverkehre und Fehler bei Autobahnauffahrten oder -ausfahrten melden. Wenn keine der vorgegebenen Kategorien auf die Korrektur zutrifft, die Sie melden möchten, geben Sie eine allgemeine Beschreibung ein und tippen dann auf Andere.

### **11. Sounds und Stimmen**

Ihr TomTom XL kann folgende Töne wiedergeben:

- Gesprochene Anweisungen
- Warnmeldungen

#### **Lautstärke anpassen**

Sie können die Lautstärke auf folgende zwei Arten einstellen:

• Tippen Sie auf den linken unteren Bereich der Fahransicht. Die letzte gesprochene Anweisung wird wiederholt, und auf dem Display wird die Lautstärke angezeigt.

Verschieben Sie den Regler, um die Lautstärke anzupassen.

• Tippen Sie im Hauptmenü auf **Einstellungen ändern** und anschließend auf **Lautstärkeneinstellungen**.

Tippen Sie auf **Test**, um die neue Einstellung zu prüfen.

#### **Eine Stimme auswählen**

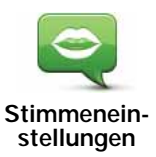

Um die von Ihrem TomTom XL verwendete Stimme zu ändern, tippen Sie im Menü Einstellungen auf **Stimmeneinstellungen** und dann auf **Stimme ändern**. Wählen Sie eine Stimme aus der Liste aus.

# **12. Einstellungen**

Sie können das Aussehen und die Funktionsweise Ihres TomTom XL an Ihre persönlichen Bedürfnisse anpassen.

Tippen Sie im Hauptmenü auf **Einstellungen ändern**.

**Nicht angezeigte Schaltflächen und Merkmale**

Wenn Sie Ihren TomTom XL zum ersten Mal benutzen, werden alle Schaltflächen im Menü angezeigt.

Sie können jedoch einstellen, dass die Schaltflächen für erweiterte Funktionen nicht angezeigt werden sollen. Da Sie bestimmte Funktionen wahrscheinlich nur selten verwenden werden, ist dies eine sinnvolle Option.

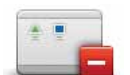

Tippen Sie im Menü Einstellungen auf diese Schaltfläche, um sich weniger Schaltflächen anzeigen zu lassen.

**Weniger Menüoptionen anzeigen**

Sie haben die Möglichkeit, sich nur die häufig benutzten Schaltflächen anzeigen zu lassen.

Wenn Sie auch die ausgeblendeten Schaltflächen benötigen, tippen Sie im Menü Einstellungen auf **ALLE Menüoptionen anzeigen**, um alle Schaltflächen einzublenden.

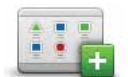

Tippen Sie auf diese Schaltfläche im Menü Einstellungen, um alle Menüpunkte Ihres TomTom XL einzublenden.

**ALLE Menüoptionen anzeigen**

**Nachtfarben verwenden / Tagesfarben verwenden**

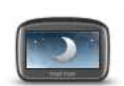

und die Karte in dunkleren Farben darzustellen.

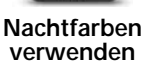

**Wann ist diese Einstellung sinnvoll?**

Im Dunkeln ist die Darstellung auf dem Touchscreen besser zu erkennen, wenn das Display Ihres XL nicht hell erleuchtet ist.

Tippen Sie auf diese Schaltfläche, um die Bildschirmhelligkeit zu verringern

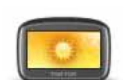

Um wieder eine hellere Bildschirmanzeige und leuchtendere Farben für die Kartenansicht einzustellen, tippen Sie auf **Tagesfarben verwenden**.

**Tagesfarben verwenden**

#### **POI auf Karte anzeigen**

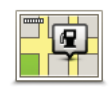

Tippen Sie auf diese Schaltfläche, um festzulegen, welche Kategorien von Points of Interest (POI) auf der Karte angezeigt werden sollen:

1. Tippen Sie im Menü Einstellungen auf **POIs auf Karte anzeigen**.

**POI auf Karte anzeigen**

2. Wählen Sie die POI-Kategorien, die auf der Karte angezeigt werden sollen.

Tippen Sie auf **Suchen**, um nach einer POI-Kategorie zu suchen.

3. Tippen Sie auf **Fertig**.

Die von Ihnen ausgewählten POIs werden in der Karte als Symbole angezeigt.

#### **Sicherheitseinstellungen**

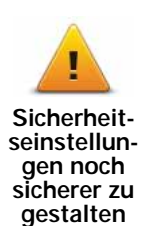

Tippen Sie auf diese Schaltfläche, um folgende Sicherheitseinstellungen festzulegen:

- **Die meisten Menüoptionen während der Fahrt verbergen**
- **Fahrtpausen vorschlagen**
- **Sicherheitswarnungen anzeigen**
- **In der Nähe von Andachtsorten und Schulen warnen**
- **Bei Überschreitung der zulässigen Geschwindigkeit warnen**
- **Bei Überschreitung einer vorgegebenen Geschwindigkeit warnen**
- **Vor dem Zurücklassen des Geräts im Auto warnen**

Wenn Sie eine oder mehrere Warnungen aktivieren, werden Sie auch aufgefordert, einen Ton für die Warnungen festzulegen.

Legen Sie fest, ob Ihr TomTom XL Sie darauf hinweisen soll, auf welcher Straßenseite Sie fahren müssen.

Legen Sie fest, ob die Kartenanzeige unter bestimmten Umständen deaktiviert werden soll, und tippen Sie auf **Fertig**.

#### **Was passiert bei der Option Kartenanzeige deaktivieren?**

Wenn Sie die Kartenansicht deaktivieren, sehen Sie statt Ihrer Position auf der Karte nur die nächste Anweisung.

Tippen Sie auf die Schaltfläche und legen Sie fest, unter welchen Umständen die Kartenanzeige deaktiviert werden soll. Folgende Einstellungen sind möglich:

- **Immer** Die Karte wird nicht angezeigt, und Sie sehen nur die jeweils nächste Anweisung und die Richtungspfeile.
- **Über bestimmter Geschwindigkeit** Sie können einstellen, ab welcher Geschwindigkeit die Karte ausgeblendet werden soll. Diese Einstellung ist sinnvoll, wenn die Kartenanzeige Sie ablenken könnte, z. B. bei hoher Geschwindigkeit.
- **Nie** Die Karte wird nie ausgeblendet.

#### **Führungen**

Diese Schaltfläche ist möglicherweise nur sichtbar, wenn alle Menüoptionen angezeigt werden. Um alle Menüoptionen anzuzeigen, tippen Sie im Menü Einstellungen auf **ALLE Menüoptionen anzeigen**.

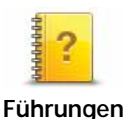

Tippen Sie auf diese Schaltfläche, um eine der Führungen zur Verwendung des TomTom XL aufzurufen.

**Ton ausschalten / Ton einschalten**

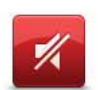

Tippen Sie auf diese Schaltfläche, um den Ton auszuschalten. Wenn Sie den Ton ausschalten, erhalten Sie auch keine Benachrichtigung, wenn Sie sich einem POI nähern.

**Ton ausschalten**

Die Schaltfläche ändert sich zu **Ton einschalten**.

#### **Tipps**

Um die Lautstärke zu ändern, tippen Sie im Menü Einstellungen auf **Lautstärkeneinstellungen**.

Um die Lautstärke während der Fahrt anzupassen, tippen Sie auf den linken unteren Bereich der Fahransicht, und stellen Sie die gewünschte Lautstärke mit dem Schieberegler ein.

Um die von Ihrem XL verwendete Stimme zu ändern, tippen Sie im Menü Stimmeneinstellungen auf **Stimme ändern**.

#### **Lautstärkeneinstellungen**

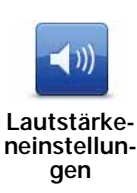

Tippen Sie auf diese Schaltfläche, um die Lautstärke zu ändern.

**Favoriten verwalten**

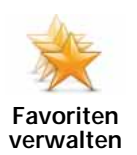

Tippen Sie auf diese Schaltfläche, um Favoriten umzubenennen oder zu löschen.

Um einen Favoriten schnell zu finden, tippen Sie auf **Suchen**, und geben Sie die Anfangsbuchstaben des Favoriten ein. Sobald der Favorit in der Liste angezeigt wird, können Sie ihn auswählen.

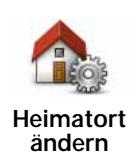

Tippen Sie auf diese Schaltfläche, um Ihren Heimatort festzulegen oder zu ändern.

#### **Muss ich als Heimatort unbedingt die Adresse meines Wohnorts angeben?**

Nein. Ihr Heimatort kann ein beliebiger Ort sein, den Sie häufig aufsuchen, zum Beispiel Ihr Büro. Sie können Ihren Wohnort, aber auch jede andere Adresse angeben.

#### **Weshalb sollte ich einen Heimatort definieren?**

Wenn Sie einen Heimatort festlegen, können Sie einfach und bequem dorthin navigieren, indem Sie im Menü **Navigieren zu...** die Schaltfläche Heimatort antippen.

#### **Stimme ändern**

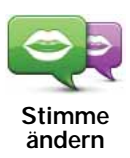

Tippen Sie auf diese Schaltfläche, um die Stimme für die Wiedergabe der Anweisungen zu ändern.

Diese Schaltfläche ist möglicherweise nur sichtbar, wenn alle Menüoptionen angezeigt werden. Um alle Menüoptionen anzuzeigen, tippen Sie im Menü Einstellungen auf **ALLE Menüoptionen anzeigen**.

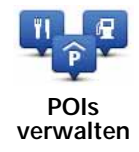

Nach Antippen dieser Schaltfläche stehen Ihnen folgende Möglichkeiten zur Verfügung:

• Warnung bei Annäherung an POIs aktivieren

Ihr XL kann Sie zum Beispiel auf Tankstellen in der Nähe aufmerksam machen.

• Ihre eigenen POI-Kategorien erstellen und ihnen POIs hinzufügen

Sie können beispielsweise eine POI-Kategorie 'Freunde' erstellen und die Adressen aller Ihrer Freunde als POIs in dieser Kategorie speichern. Sie können sogar die Telefonnummern Ihrer Freunde speichern, um sie von Ihrem XL anzurufen.

Es stehen folgende Schaltflächen zur Verfügung:

- **POI hinzufügen** Tippen Sie auf diese Schaltfläche, um einen Ort zu einer selbst erstellten POI-Kategorie hinzuzufügen.
- **In der Nähe des POI warnen** Tippen Sie auf diese Schaltfläche, wenn Sie bei der Annäherung an POIs gewarnt werden möchten. Sie können die POI-Arten auswählen, bei denen Sie gewarnt werden möchten.
- **POI löschen** Tippen Sie auf diese Schaltfläche, um einen selbst erstellten POI zu löschen.
- **POI bearbeiten** Tippen Sie auf diese Schaltfläche, um einen selbst erstellten POI zu bearbeiten.
- **POI-Kategorie hinzufügen** Tippen Sie auf diese Schaltfläche, um eine neue POI-Kategorie zu erstellen.
- **POI-Kategorie löschen** Tippen Sie auf diese Schaltfläche, um eine selbst erstellte POI-Kategorie zu löschen.

#### **Fahrzeugsymbol ändern**

Diese Schaltfläche ist möglicherweise nur sichtbar, wenn alle Menüoptionen angezeigt werden. Um alle Menüoptionen anzuzeigen, tippen Sie im Menü Einstellungen auf **ALLE Menüoptionen anzeigen**.

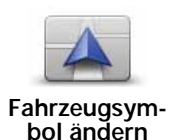

Tippen Sie auf diese Schaltfläche, um das Symbol festzulegen, mit dem die aktuelle Position Ihres Autos in der Fahransicht angezeigt wird.

Mit TomTom HOME können Sie weitere Autosymbole herunterladen.
## **Zwischen 2D-/3D-Anzeige umschalten / 2D-Ansicht aktivieren**

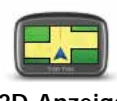

Tippen Sie auf **2D-Anzeige aktivieren**, um die Perspektive der Kartenansicht zu wechseln.

**2D-Anzeige aktivieren**

In der 2D-Ansicht ist z. B. eine zweidimensionale Karte so zu sehen, als würde man sie von oben betrachten.

Um zu einer dreidimensionalen Ansicht umzuschalten, tippen Sie auf **2D/ 3D-Anzeige ändern**, und wählen Sie eine Ansicht aus der Liste aus.

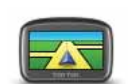

**Zwischen 2D-/ 3D-Anzeige umschalten**

## **Wann ist diese Einstellung sinnvoll?**

In bestimmten Situationen erleichtert die Ansicht von oben den Überblick über die Karte. Dies kann z. B. der Fall sein, wenn Sie sich in einem komplizierten Straßennetz bewegen oder wenn Sie sich zu Fuß von Ihrem XL navigieren lassen.

**Spurbilder anzeigen/ausblenden**

Diese Schaltfläche ist möglicherweise nur sichtbar, wenn alle Menüoptionen angezeigt werden. Um alle Menüoptionen anzuzeigen, tippen Sie im Menü Einstellungen auf **ALLE Menüoptionen anzeigen**.

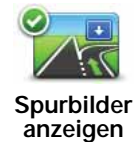

Tippen Sie auf diese Schaltfläche, um die Pfeile ein- oder auszublenden, die Sie darauf hinweisen, auf welcher Spur Sie fahren müssen, um gemäß Ihrer Route über eine nahende Ausfahrt oder Kreuzung zu navigieren.

**Karten verwalten**

Diese Schaltfläche ist möglicherweise nur sichtbar, wenn alle Menüoptionen angezeigt werden. Um alle Menüoptionen anzuzeigen, tippen Sie im Menü Einstellungen auf **ALLE Menüoptionen anzeigen**.

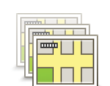

**Karten verwalten** Nach Antippen dieser Schaltfläche stehen Ihnen folgende Möglichkeiten zur Verfügung:

- **Karte herunterladen** Tippen Sie auf diese Schaltfläche, um sich eine Karte herunterzuladen, die Sie mit TomTom HOME gekauft haben. Karten lassen sich eventuell nicht auf alle Geräte herunterladen.
- **Karte wechseln** Tippen Sie auf diese Schaltfläche, um die verwendete Karte zu wechseln.
- **Kostenlose Kartenkorrekturen herunterladen** Tippen Sie auf diese Schaltfläche, um die Kartenkorrekturen herunterzuladen, die im Rahmen des Map Share-Dienstes bereitgestellt werden.

Verwenden Sie TomTom HOME, um Sicherungskopien zu erstellen oder Karten herunterzuladen, auf Ihr Navigationsgerät zu übertragen oder von diesem zu löschen.

**Kartenfarben ändern**

Diese Schaltfläche ist möglicherweise nur sichtbar, wenn alle Menüoptionen angezeigt werden. Um alle Menüoptionen anzuzeigen, tippen Sie im Menü Einstellungen auf **ALLE Menüoptionen anzeigen**.

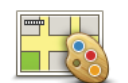

Tippen Sie auf diese Schaltfläche, um die Farbschemas für die Tag- und Nachtansicht festzulegen.

**Kartenfarben ändern**

Sie können sich auch weitere Farbschemas von TomTom-Diensten herunterladen.

### **Sprache ändern**

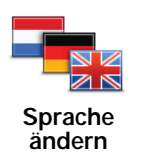

Tippen Sie auf diese Schaltfläche, um die Sprache der Schaltflächen und Meldungen Ihres XL zu ändern.

Sie können aus einer Vielzahl von Sprachen wählen. Wenn Sie die Sprache ändern, haben Sie auch die Möglichkeit, die Stimme zu wechseln.

Diese Schaltfläche ist möglicherweise nur sichtbar, wenn alle Menüoptionen angezeigt werden. Um alle Menüoptionen anzuzeigen, tippen Sie im Menü Einstellungen auf **ALLE Menüoptionen anzeigen**.

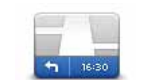

**Statusleisten-Einstellungen** Tippen Sie auf diese Schaltfläche, um festzulegen, welche Informationen die Statusleiste anzeigen soll:

• **Wie soll die Statusleiste angezeigt werden?**

**Horizontal** – Wenn Sie diese Option auswählen, wird die Statusleiste am unteren Rand der Fahransicht angezeigt.

**Vertikal** – Wenn Sie diese Option auswählen, wird die Statusleiste rechts neben der Fahransicht angezeigt.

- **Verbleibende Zeit** Die geschätzte restliche Reisezeit bis zu Ihrem Ziel.
- **Verbleibende Entfernung** Die Entfernung zu Ihrem Ziel.
- **Aktuelle Zeit**
- **Ankunftszeit** Ihre geschätzte Ankunftszeit.
- **Geschwindigkeit**
- **Richtung**
- **Spurführung anzeigen**
- **Aktuellen Straßennamen anzeigen**
- **Zeitreserve zur Ankunftszeit anzeigen** Ihr XL gibt an, um wie viel Sie vor oder nach der gewünschten Ankunftszeit, die Sie bei der Planung der Route genannt haben, ankommen werden.
- **Tempolimit neben Geschwindigkeit anzeigen** Nur verfügbar, wenn auch Geschw. (s. oben) ausgewählt ist.

*Hinweis: Wenn das Tempolimit für die gerade befahrene Straße bekannt ist, wird es neben Ihrer Geschwindigkeit angezeigt.*

*Falls Sie die zulässige Geschwindigkeit überschreiten, wird Ihre Geschwindigkeit in rot angezeigt.*

**Schnellmenü-Einstellungen**

Diese Schaltfläche ist möglicherweise nur sichtbar, wenn alle Menüoptionen angezeigt werden. Um alle Menüoptionen anzuzeigen, tippen Sie im Menü Einstellungen auf **ALLE Menüoptionen anzeigen**.

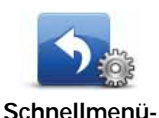

**Einstellungen**

Tippen Sie auf diese Schaltfläche, um bis zu sechs Schaltflächen für das Schnellmenü festzulegen.

Die Schaltfläche für das Schnellmenü ermöglicht Ihnen den bequemen Zugriff auf die Funktionen, die Sie am häufigsten verwenden.

Die dem Schnellmenü zugeordneten Schaltflächen werden in der Fahransicht angezeigt.

#### **Straßennameneinstellungen**

Diese Schaltfläche ist möglicherweise nur sichtbar, wenn alle Menüoptionen angezeigt werden. Um alle Menüoptionen anzuzeigen, tippen Sie im Menü Einstellungen auf **ALLE Menüoptionen anzeigen**.

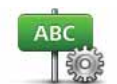

Tippen Sie auf diese Schaltfläche, um einzustellen, welche Informationen die Karte in der Fahransicht anzeigen soll. Folgende Möglichkeiten sind verfügbar:

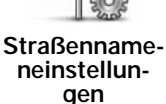

- **Hausnr. vor Straßennamen anzeigen**
- **Straßennamen anzeigen** Wenn Sie für die gesprochenen Anweisungen eine Computerstimme verwenden und eingestellt haben, dass Straßennamen vorgelesen werden, müssen Sie diese Option nicht auswählen; in diesem Fall werden die Straßennamen auch dann vorgelesen, wenn diese Option nicht ausgewählt ist.
- **Nächsten Straßennamen anzeigen**
- **Aktuellen Straßennamen auf Karte anzeigen**
- **Nächste Hauptstr./nächsten Wegweiser anz.** Falls verfügbar, wird der nächste Wegweiser oder der Name der nächsten Hauptstraße auf Ihrer Route am oberen Rand der Fahransicht angezeigt.

Diese Schaltfläche ist möglicherweise nur sichtbar, wenn alle Menüoptionen angezeigt werden. Um alle Menüoptionen anzuzeigen, tippen Sie im Menü Einstellungen auf **ALLE Menüoptionen anzeigen**.

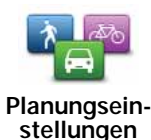

Tippen Sie auf diese Schaltfläche, um festzulegen, welche Routenart beim Eingeben eines Ziels geplant werden soll.

Folgende Möglichkeiten sind verfügbar:

- **Bei jeder Planung fragen**
- **Immer schnellste Routen planen**
- **Immer kürzeste Routen planen**
- **Autobahnen immer vermeiden**
- **Immer Fußgänger-Routen planen**
- **Immer Fahrrad-Routen planen**
- **Immer für begrenzte Geschwindigkeit**

Tippen Sie auf die Schaltfläche **IQ Routes**, um IQ Routes zu aktivieren oder zu deaktivieren.

IQ Routes plant die bestmögliche Route unter Berücksichtigung von tatsächlich auf den Straßen gemessenen Durchschnittsgeschwindigkeiten.

Legen Sie anschließend fest, wie Ihr XL bei der Routenplanung auf folgende Ereignisse reagieren soll:

- Mautstraßen auf der Route
- Fährverbindungen auf der Route
- HOV-Fahrspuren auf der Route
- Unbefestigte Straßen

Anschließend können Sie festlegen, ob die Routenübersicht automatisch geschlossen werden soll, nachdem Sie eine Route geplant haben. Wenn Sie **Nein** auswählen, müssen Sie auf **Fertig** tippen, um die Routenübersicht zu schließen.

#### **Einstellungen für die Routenneuplanung**

Wählen Sie aus, ob Ihr TomTom XL Ihre Route neu planen soll, wenn er unterwegs feststellt, dass Sie auf eine schnellere Route wechseln könnten. Dies kann sich beispielsweise durch eine geänderte Verkehrssituation ergeben.

**Helligkeitseinstellungen**

Diese Schaltfläche ist möglicherweise nur sichtbar, wenn alle Menüoptionen angezeigt werden. Um alle Menüoptionen anzuzeigen, tippen Sie im Menü Einstellungen auf **ALLE Menüoptionen anzeigen**.

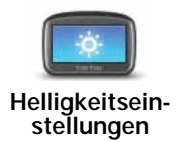

Tippen Sie auf diese Schaltfläche, um die Bildschirmhelligkeit einzustellen.

Mit den Schiebereglern können Sie die Helligkeit der Tag- und Nachtfarben unabhängig voneinander einstellen.

Sie können auch folgende Option aktivieren:

• **Bei Dunkelheit zu Nachtansicht wechseln** – Ihr XL verwendet in der Fahransicht je nach Tageszeit Tag- oder Nachtfarben.

Um ein Farbschema auszuwählen, tippen Sie auf **Kartenfarben ändern**.

**Besitzer eingeben**

Diese Schaltfläche ist möglicherweise nur sichtbar, wenn alle Menüoptionen angezeigt werden. Um alle Menüoptionen anzuzeigen, tippen Sie im Menü Einstellungen auf **ALLE Menüoptionen anzeigen**.

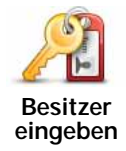

Tippen Sie auf diese Schaltfläche, um als Besitzer Ihres XL Ihren Namen und Ihre Adresse einzutragen, oder um das 4-stellige Kennwort für Ihren XL zu ändern oder zu löschen.

*Hinweis: Das 4-stellige Passwort können Sie nur auf Ihrem TomTom XL ändern oder löschen.*

Sie können unter TomTom HOME ein 4-stelliges Kennwort für Ihren XL vergeben:

1. Schließen Sie Ihren XL an Ihren Computer an und schalten Sie Ihren XL und Ihren Computer ein.

TomTom HOME startet automatisch.

2. Klicken Sie in TomTom HOME auf **Arbeiten mit meinem** XL.

Ihr XL wird angezeigt und kann mit TomTom HOME gesteuert werden.

- 3. Klicken Sie im Hauptmenü auf **Einstellungen ändern**.
- 4. Klicken Sie auf **Besitzer eingeben**. Nun können Sie ein 4-stelliges Kennwort für Ihren XL eingeben.

Das 4-stellige Kennwort können Sie nur unter TomTom HOME erstellen.

## **Einheiten festlegen**

Diese Schaltfläche ist möglicherweise nur sichtbar, wenn alle Menüoptionen angezeigt werden. Um alle Menüoptionen anzuzeigen, tippen Sie im Menü Einstellungen auf **ALLE Menüoptionen anzeigen**.

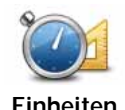

**festlegen**

Tippen Sie auf diese Schaltfläche, um die Einheiten für folgende Angaben festzulegen:

- Entfernung
- Uhrzeit
- Längen- und Breitengrad
- Temperatur
- Luftdruck

**Bedienung mit linker Hand/Bedienung mit rechter Hand**

Diese Schaltfläche ist möglicherweise nur sichtbar, wenn alle Menüoptionen angezeigt werden. Um alle Menüoptionen anzuzeigen, tippen Sie im Menü Einstellungen auf **ALLE Menüoptionen anzeigen**.

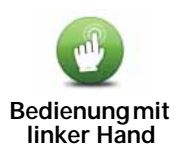

Tippen Sie auf diese Schaltfläche, um wichtige Schaltflächen wie **Fertig** und **Abbrechen** sowie die Zoomleiste auf die linke Seite des Displays zu verschieben. Dadurch können Sie die Schaltflächen mit der linken Hand leichter antippen, ohne dabei das Display zu verdecken.

Um die Schaltflächen wieder zurück in den rechten Bildschirmbereich zu verschieben, tippen Sie auf **Bedienung mit rechter Hand**.

### **Tastatureinstellungen**

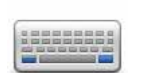

Mit Hilfe der Tastatur können Sie Ziele eingeben oder Elemente einer Liste (z. B. POIs) auswählen.

**Tastatureinstellungen**

Tippen Sie auf diese Schaltfläche, um die Größe und die Belegung der auf dem Display angezeigten Tasten auszuwählen. Sie haben die Wahl zwischen zwei Größen:

- **Große Tastatur**
- **Kleine Tastatur**

Es stehen drei Tastaturbelegungen zur Verfügung:

- **ABCD-Tastatur**
- **QWERTY-Tastatur**
- **AZERTY-Tastatur**

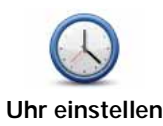

Tippen Sie auf diese Schaltfläche, um die Darstellung der Uhr auszuwählen und die Uhrzeit einzustellen.

Am einfachsten können Sie die Uhrzeit einstellen, indem Sie die Schaltfläche **Sync** antippen. Ihr XL übernimmt dann die Uhrzeit der GPS-Daten.

*Hinweis: Nach dem Einstellen der Uhrzeit mit Sync müssen Sie eventuell noch die Stunde an Ihre Zeitzone anpassen. Ihr XL verwendet die GPS-Informationen, um Ihre Zeitzone und die genaue Uhrzeit einzustellen.* 

*Sie können Sync nur bei vorhandenem GPS-Empfang nutzen und die Uhrzeit also nicht mit dieser Methode einstellen, wenn Sie sich gerade in einem Gebäude befinden.*

## **Flugmodus**

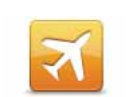

**Flugmodus**

Tippen Sie auf diese Schaltfläche, um alle drahtlosen Verbindungen wie die Bluetooth- und GSM-Mobilfunkkommunikation auf Ihrem Navigationsgerät zu aktivieren oder zu deaktivieren.

Diese Funktion ist wichtig, wenn Sie Orte besuchen, an denen Geräte, die Funksignale übertragen, ausgeschaltet werden müssen. Dies kann zum Beispiel in Krankenhäusern der Fall sein.

## **Mein TomTom-Konto**

Diese Schaltfläche ist möglicherweise nur sichtbar, wenn alle Menüoptionen angezeigt werden. Um alle Menüoptionen anzuzeigen, tippen Sie im Menü Einstellungen auf **ALLE Menüoptionen anzeigen**.

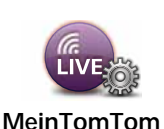

**-Konto**

Tippen Sie auf diese Schaltfläche, um sich bei Ihrem TomTom-Benutzerkonto anzumelden.

Wenn Sie mehr als ein TomTom-Konto besitzen oder mehrere Benutzer denselben TomTom XL nutzen, können Sie zu einem anderen TomTom-Konto wechseln.

## **Standard wiederherstellen**

Diese Schaltfläche ist möglicherweise nur sichtbar, wenn alle Menüoptionen angezeigt werden. Um alle Menüoptionen anzuzeigen, tippen Sie im Menü Einstellungen auf **ALLE Menüoptionen anzeigen**.

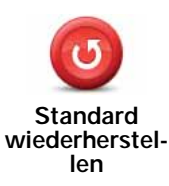

Tippen Sie auf diese Schaltfläche, um die Standardeinstellungen Ihres TomTom XL wiederherzustellen.

Ihre sämtlichen Einstellungen einschließlich Ihrer Favoriten, Ihres Heimatorts, Ihrer POI-Warnungen sowie alle geplanten Reiserouten werden gelöscht.

## **13. Orte von Interesse**

Points of Interest (POIs) sind nützliche Punkte auf der Karte. Hier einige Beispiele:

- Restaurants
- Hotels
- Museen
- Parkhäuser
- Tankstellen

*Hinweis: Mit Map Share können Sie fehlende POIs melden, vorhandene POIs bearbeiten und Ihre eigenen Korrekturen der Map Share-Community zur Verfügung stellen.*

**POIs erstellen**

*Hinweis: Sie können auch POI-Sammlungen herunterladen und von Ihnen erstellte POI-Sammlungen über TomTom HOME mit anderen teilen.*

- 1. Tippen Sie auf den Touchscreen, um das Hauptmenü aufzurufen.
- 2. Tippen Sie auf **Einstellungen ändern**.
- 3. Tippen Sie auf **POIs verwalten**.

Diese Schaltfläche ist möglicherweise nur sichtbar, wenn alle Menüoptionen angezeigt werden. Um alle Menüoptionen anzuzeigen, tippen Sie im Menü Einstellungen auf **ALLE Menüoptionen anzeigen**.

4. Um einen POI hinzufügen zu können, müssen Sie zuerst mindestens eine POI-Kategorie definieren. Jeder POI ist einer Kategorie zugeordnet. Sie können POIs nur selbst definierten Kategorien zuordnen.

Tippen Sie auf **POI-Kategorie hinzufügen**.

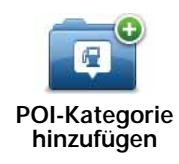

- 5. Geben Sie den Namen der POI-Kategorie ein, z. B. »Freunde« oder »Lieblingsrestaurants«. Weisen Sie anschließend Ihrer POI-Kategorie ein Symbol zu.
- 6. Tippen Sie auf **POI hinzufügen**.

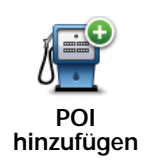

Tippen Sie auf diese Schaltfläche, um einen POI hinzuzufügen.

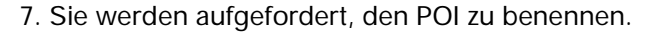

- 8. Wählen Sie die POI-Kategorie des neuen POI aus.
- 9. Wählen Sie den Standort des POI aus folgender Liste aus:

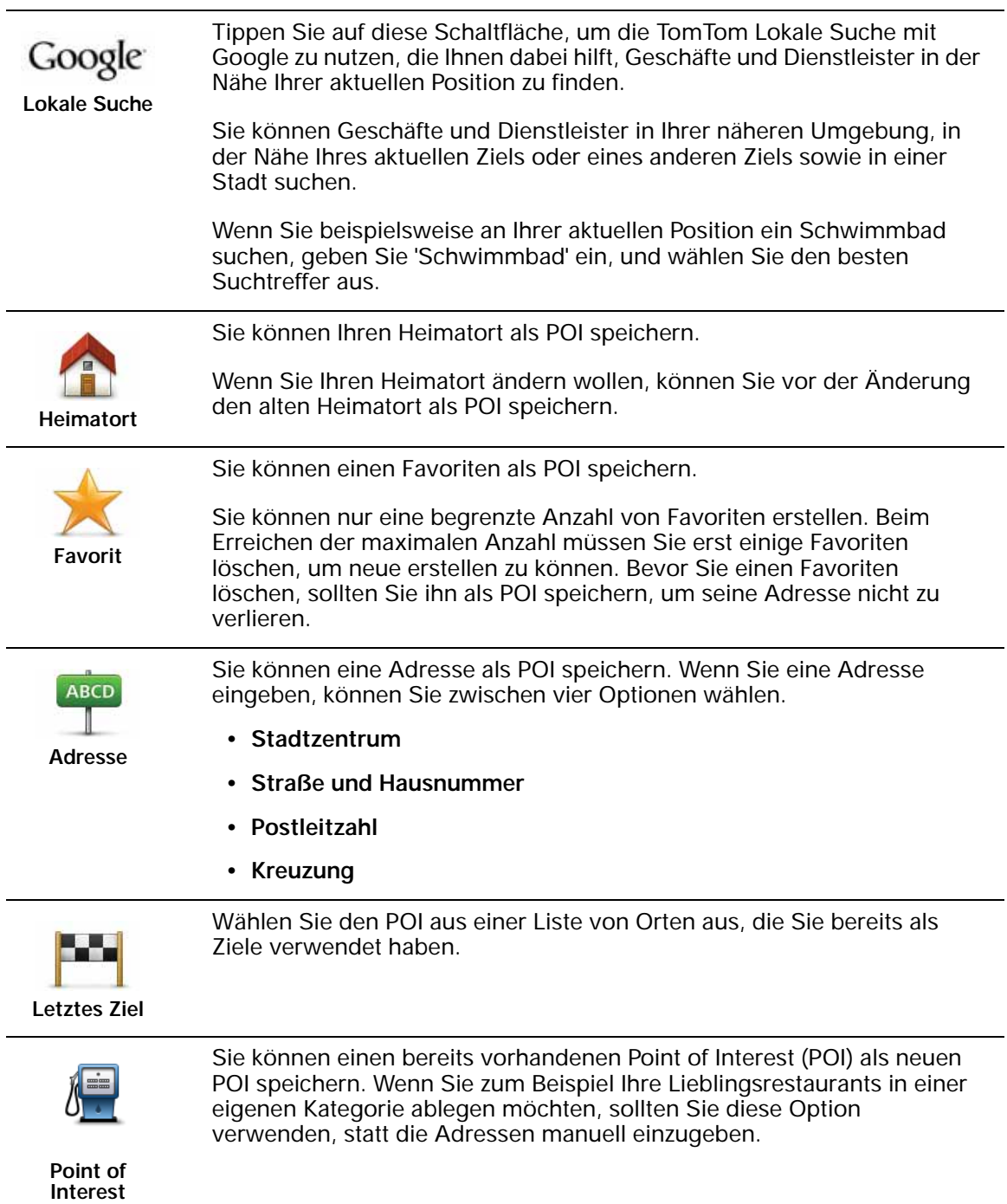

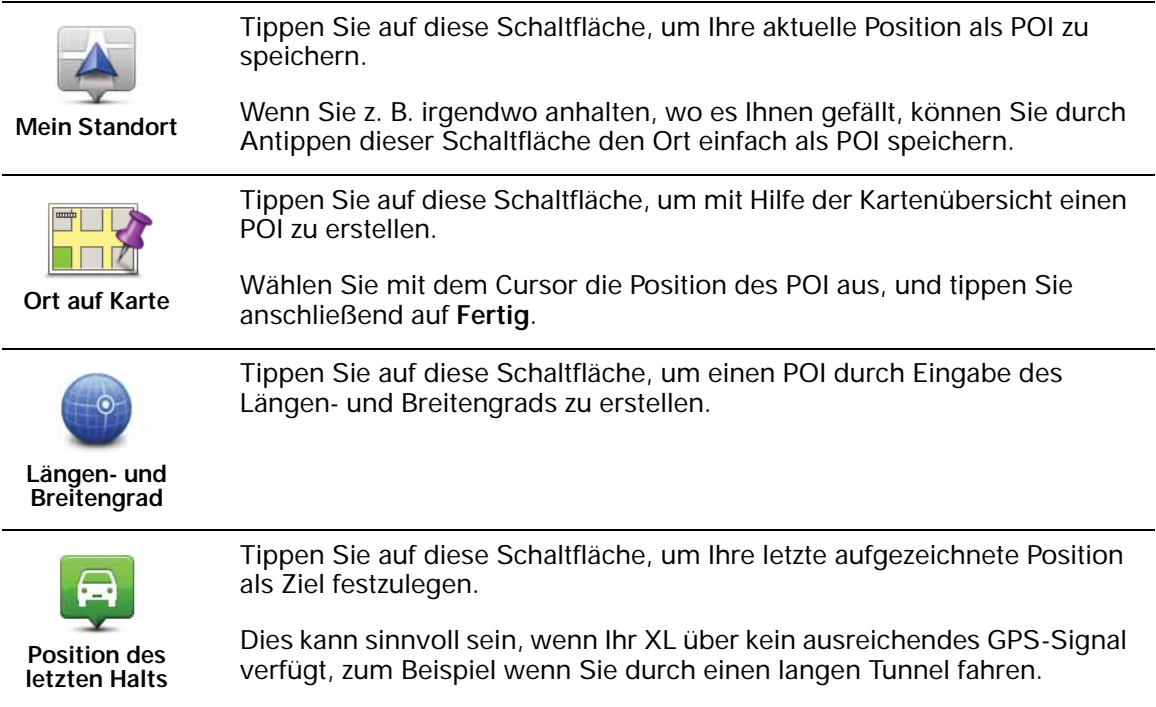

*Hinweis: Mit Map Share können Sie fehlende POIs melden, vorhandene POIs bearbeiten und Ihre eigenen Korrekturen der Map Share-Community zur Verfügung stellen.*

### **Zu einem POI navigieren**

Sie können einen POI als Ihr Ziel festlegen. Wenn Sie zum Beispiel eine Ihnen unbekannte Stadt besuchen, können Sie über die POIs ein Parkhaus finden.

- 1. Tippen Sie auf den Touchscreen, um das Hauptmenü aufzurufen.
- 2. Tippen Sie im Hauptmenü auf **Navigieren zu...**.
- 3. Tippen Sie auf **Point of Interest**.
- 4. Tippen Sie auf **POI in Stadt**.
- 5. Durch Angabe des Gebiets, in dem sich der POI befindet, können Sie die Auswahl eingrenzen.

Sie können zwischen folgenden Optionen wählen:

- **POI in der Nähe** Begrenzt die Auswahl auf POIs in der Nähe Ihrer aktuellen Position.
- **POI in Stadt** Begrenzt die Auswahl auf POIs in einer bestimmten Stadt.
- **POI bei Heimatort** Begrenzt die Auswahl auf POIs in der Nähe Ihres Heimatorts.

Sie können aus einer Liste von POIs entlang Ihrer Route oder in der Nähe Ihres Ziels auswählen. Wählen Sie eine der folgenden Optionen:

- **POI auf Route**
- **POI bei Ziel**

*Hinweis: Der zuletzt von Ihnen aufgerufene POI wird ebenfalls angezeigt, damit Sie schneller eine Route dorthin planen können.*

- 6. Geben Sie die Anfangsbuchstaben des gewünschten Ortes ein und wählen Sie den Ort aus, wenn er in der Liste erscheint.
- 7. Wählen Sie die POI-Kategorie aus:

Tippen Sie auf **Beliebige POI-Kategorie**, um einen POI anhand seiner Kategoriebezeichnung zu finden.

Falls die gewünschte POI-Kategorie angezeigt wird, können Sie sie antippen.

Tippen Sie auf den Pfeil, um aus der vollständigen Kategorienliste auszuwählen. Wählen Sie aus der Liste die gewünschte Kategorie aus, oder geben Sie die Anfangsbuchstaben der Kategorie ein, und tippen Sie sie an, sobald sie in der Liste angezeigt wird.

- 8. Tippen Sie auf **Parkhaus**.
- 9. Wählen Sie aus der Liste der angezeigten POIs denjenigen aus, zu dem Sie navigieren möchten.

Die nachfolgende Tabelle erklärt die Bedeutung der Entfernungsangaben, die neben den einzelnen POIs angezeigt werden.

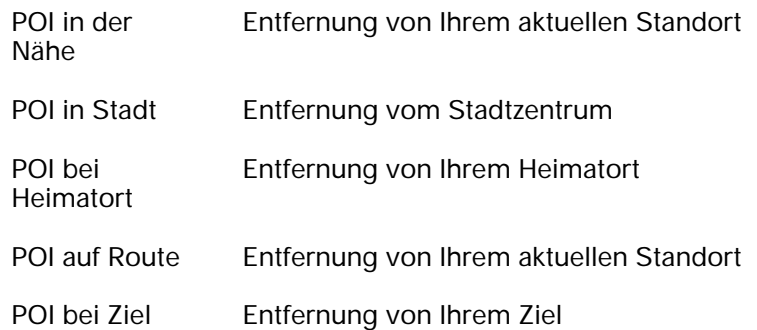

Wenn Sie den Namen des POI kennen, tippen Sie auf **Suchen**, und geben Sie den Namen ein. Wählen Sie ihn anschließend aus der angezeigten Liste aus.

Der nächste Bildschirm zeigt Ihnen ausführlichere Informationen wie die Lage des POIs auf der Karte und (falls verfügbar) auch dessen Telefonnummer an.

Tippen Sie auf **Auswählen**, um zu bestätigen, dass Sie eine Route zu diesem POI planen möchten.

Sobald Sie einen POI ausgewählt haben, berechnet Ihr TomTom XL die Route zum POI.

*Hinweis: Sie können auch die Lokale Suche mit Google verwenden, um Geschäfte und Dienstleister in der Nähe Ihrer aktuellen Position zu finden. Weitere Informationen finden Sie im Kapitel LIVE-Dienste.*

#### **POIs auf der Karte anzeigen**

1. Tippen Sie im Menü Einstellungen auf **POIs auf Karte anzeigen**.

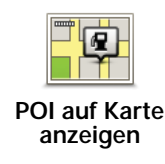

2. Wählen Sie die POI-Kategorien, die auf der Karte angezeigt werden sollen.

Tippen Sie auf **Suchen**, um einen POI anhand des Namens zu finden.

3. Tippen Sie auf **Fertig**.

Die von Ihnen ausgewählten POIs werden in der Karte als Symbole angezeigt.

**Wie kann ich einstellen, dass ich bei der Annäherung an einen POI einen entsprechenden Hinweis erhalte?**

- 1. Tippen Sie auf den Touchscreen, um das Hauptmenü aufzurufen.
- 2. Tippen Sie auf **Einstellungen ändern**.
- 3. Tippen Sie auf **POIs verwalten**.

*Hinweis: Die Schaltfläche POIs verwalten ist nur sichtbar, wenn alle Menüpunkte eingeblendet sind. Um alle Menüpunkte anzuzeigen, tippen Sie auf ALLE Menüoptionen anzeigen im Menü Einstellungen.*

4. Tippen Sie auf **In der Nähe des POI warnen**.

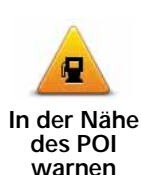

Tippen Sie auf diese Schaltfläche, um einen Hinweis zu erhalten, wenn Sie sich in der Nähe eines POIs befinden.

5. Wählen Sie die POI-Kategorie aus, auf die Sie hingewiesen werden möchten.

Wählen Sie aus der Liste die gewünschte Kategorie aus, oder geben Sie die Anfangsbuchstaben der Kategorie ein und tippen Sie sie an, sobald sie in der Liste angezeigt wird.

- 6. Geben Sie an, bei welcher Entfernung zum POI der Hinweis erfolgen soll.
- 7. Legen Sie für die ausgewählte POI-Kategorie einen Hinweiston fest.

#### **POIs verwalten**

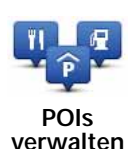

Tippen Sie im Menü Einstellungen auf **POIs verwalten**.

*Hinweis: Die Schaltfläche POIs verwalten ist nur sichtbar, wenn alle Menüpunkte eingeblendet sind. Um alle Menüpunkte anzuzeigen, tippen Sie auf ALLE Menüoptionen anzeigen im Menü Einstellungen.*

Sie können z. B. wie folgt vorgehen:

- Erstellen Sie Ihre eigenen POI-Kategorien und fügen Sie diesen POIs hinzu.
- Lassen Sie sich einen Hinweis geben, wenn Sie in die Nähe eines POI gelangen.

**Warum ist die Erstellung eigener POIs sinnvoll?**

POIs vereinfachen die Bedienung: Wenn Sie den Standort eines POI gespeichert haben, müssen sie diese Adresse nie wieder eintippen. Zudem können außer der Adresse weitere Informationen zum POI gespeichert werden.

- Telefonnummer Bei Erstellung eines POI können Sie gleich die zugehörige Telefonnummer mitspeichern.
- Kategorien Bei der Erstellung müssen Sie jeden POI einer Kategorie zuordnen.

Sie könnten zum Beispiel eine POI-Kategorie »Lieblingsrestaurants« anlegen. Wenn Sie einen POI mit Telefonnummer abspeichern, können Sie jederzeit telefonisch einen Tisch reservieren.

*Hinweis: Mit Map Share können Sie fehlende POIs melden, vorhandene POIs bearbeiten und Ihre eigenen Korrekturen der Map Share-Community zur Verfügung stellen.*

## **14. Reiseroutenplanung**

#### **Was ist eine Reiseroute?**

Eine Reiseroute ist ein Reiseplan, der neben Ihrem endgültigen Ziel auch Zwischenstopps einschließt.

Eine Reiseroute kann folgende Elemente enthalten:

- Ziel Ein Ort auf Ihrer Route, an dem Sie anhalten möchten.
- Wegpunkt Ein Ort auf Ihrer Route, den Sie passieren, an dem Sie aber nicht anhalten möchten.

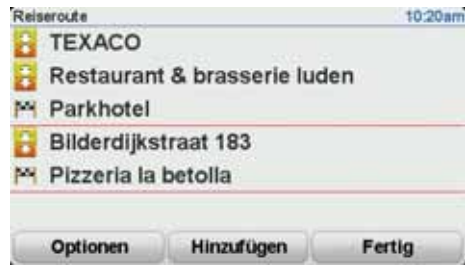

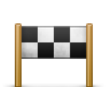

Dieses Symbol kennzeichnet Ziele.

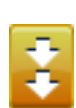

Dieses Symbol kennzeichnet Wegpunkte.

#### **Wann ist es sinnvoll, eine Reiseroute anzulegen?**

Eine Reiseroute können Sie z. B. bei folgenden Fahrten verwenden:

- Urlaubsrundfahrt mit vielen Zwischenstationen.
- Eine Zweitagesfahrt mit Übernachtung.
- Eine kurze Fahrt zu mehreren Points of Interest.

Bei allen diesen Beispielen könnten Sie jedes Ziel einzeln über **Navigieren zu...** eingeben. Wenn Sie jedoch eine Reiseroute verwenden, können Sie die Fahrt im Voraus planen und dadurch Zeit sparen.

### **Eine Reiseroute erstellen**

- 1. Tippen Sie auf den Touchscreen, um das Hauptmenü aufzurufen.
- 2. Tippen Sie auf **Reiseroutenplanung**.

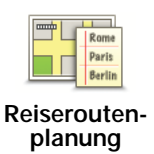

Auf dem Display erscheint die Reiserouten-Planungsansicht. Zu Beginn enthält die Reiseroute keine Elemente.

*Hinweis: Diese Schaltfläche ist möglicherweise nur sichtbar, wenn alle Menüoptionen angezeigt werden. Um alle Menüoptionen anzuzeigen, tippen Sie im Menü Einstellungen auf ALLE Menüoptionen anzeigen.*

3. Tippen Sie auf **Hinzufügen**, und wählen Sie einen Ort aus.

**Tipp:** Sie können die Elemente Ihrer Reiseroute in beliebiger Reihenfolge hinzufügen und jederzeit später ändern.

#### **Eine Reiseroute abfahren**

Wenn Sie auf einer Reiseroute navigieren, wird der Weg bis zum ersten Ziel Ihrer Reiseroute berechnet. Ihr TomTom XL berechnet die verbleibende Entfernung und die restliche Reisezeit bis zum ersten Ziel und nicht bis zum Ende der gesamten Reiseroute.

Sobald Sie Ihre Fahrt antreten, wird die Route von Ihrer aktuellen Position aus berechnet. Sie müssen also keinen Ausgangspunkt eingeben.

Wenn Sie einen Wegpunkt passiert oder ein Ziel erreicht haben, wird es als »besucht« markiert.

Wegpunkte werden auf der Karte angezeigt. Ihr XL benachrichtigt Sie nicht, wenn Sie sich einem Wegpunkt nähern oder diesen erreichen.

### **Eine Reiseroute planen**

Tippen Sie auf ein Element in Ihrer Reiseroute, um eine Seite mit Schaltflächen zur Bearbeitung des Elements zu öffnen. Es stehen folgende Schaltflächen zur Verfügung:

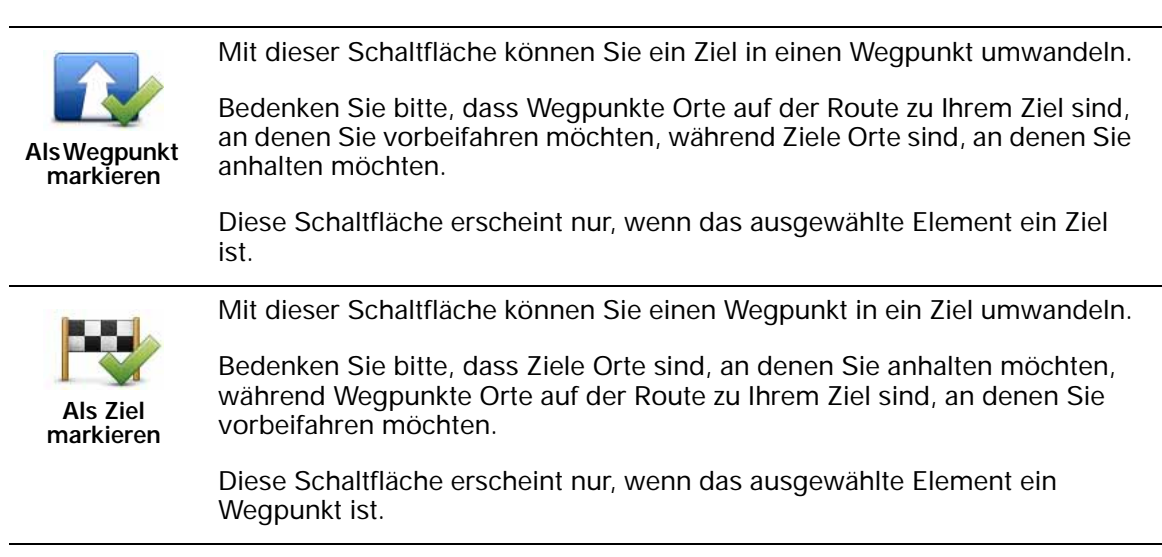

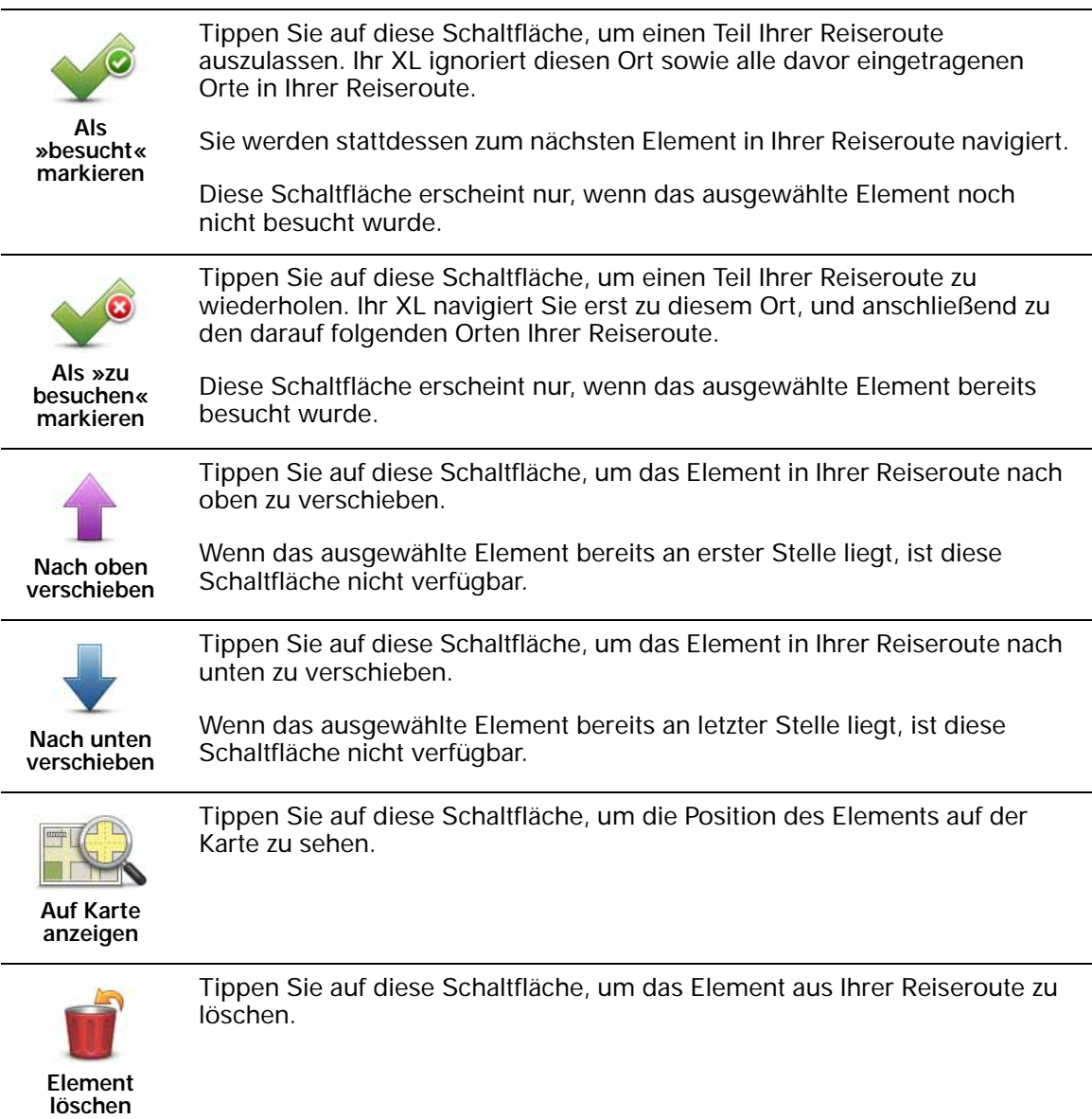

## **Eine Reiseroute verwenden**

Tippen Sie auf **Optionen** und anschließend auf **Navigation starten**.

Um eine Reiseroute zu speichern, tippen Sie auf **Reiseroute speichern**.

Um eine gespeicherte Reiseroute zu laden, tippen Sie auf **Reiseroute laden**.

Um eine neue Reiseroute zu erstellen, tippen Sie auf **Neue Reiseroute**. Um eine Reiseroute zu löschen, tippen Sie auf **Reiseroute löschen**.

## **15. Hilfe** Das Hilfe-Menü bietet Ihnen die Möglichkeit, Not-, Pannen- und andere Spezialdienste schnell und einfach anzurufen oder direkt zu ihnen zu navigieren. Wenn Sie beispielsweise in einen Unfall verwickelt werden, können Sie mit dem **Hilfe!**-Menü das nächste Krankenhaus anrufen und dabei Ihre genaue aktuelle Position durchsagen. **Tipp**: Wenn die **Hilfe!**-Schaltfläche nicht im Hauptmenü angezeigt wird, tippen Sie im Menü Einstellungen auf **ALLE Menüoptionen anzeigen**. **Optionen** *Hinweis: In einigen Ländern stehen möglicherweise nicht für alle genannten Dienste Informationen zur Verfügung.* Tippen Sie auf diese Schaltfläche, um die Kontaktdaten und den Standort eines Not-, Pannen- oder Spezialdienstes anzuzeigen. sos **Hilfe über Telefon** Tippen Sie auf diese Schaltfläche, um in Ihrem Auto zu einem Not-, Pannenoder Spezialdienst zu navigieren. sos **Hilfe holen (mit Auto)** Tippen Sie auf diese Schaltfläche, um sich von Ihrem Navigationsgerät zu Fuß zu einem Not-, Pannen- oder Spezialdienst führen zu lassen. sos **Hilfe holen (zu Fuß)** Tippen Sie auf diese Schaltfläche, um Ihre aktuelle Position auf der Karte zu anzuzeigen. Sie können anschließend auf **Hilfe über Telefon** tippen, die Art des gewünschten Dienstes auswählen und anrufen, um Ihre genaue Position mitzuteilen. **Wo bin ich?** Tippen Sie auf diese Schaltfläche, um den Erste-Hilfe-Leitfaden des britischen Roten Kreuzes zu lesen.

**Erste-Hilfe-Anleitung**

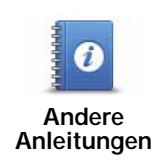

Tippen Sie auf diese Schaltfläche, um sich eine Auswahl weiterer hilfreicher Informationen anzeigen zu lassen.

# **16. Favoriten**

### **Was sind Favoriten?**

Favoriten sind Orte, die Sie häufig aufsuchen. Wenn Sie einen Favoriten erstellen, müssen Sie nicht jedes Mal die Adresse neu eingeben, um zu diesem Ort zu navigieren.

Ein Favorit ist nicht unbedingt ein Lieblingsplatz, sondern einfach eine gespeicherte Adresse.

**Wie erstelle ich einen Favoriten?**

Tippen Sie im Hauptmenü auf **Favorit hinzufügen**.

In der unten erscheinenden Liste können Sie dann den Ort des Favoriten auswählen.

Geben Sie Ihrem Favoriten einen Namen, den Sie sich leicht merken können. Ihr XL schlägt immer einen Namen vor, wobei dieser in der Regel die Adresse des Favoriten ist. Tippen Sie den Namen dann einfach ein. Den vorgeschlagenen Namen müssen Sie nicht löschen.

Tippen Sie auf diese Schaltfläche, um die TomTom Lokale Suche mit Google zu nutzen, die Ihnen dabei hilft, Geschäfte und Dienstleister zu Google finden und diese als Favoriten zu speichern.

**Lokale Suche** Sie können Geschäfte und Dienstleister in Ihrer näheren Umgebung, in der Nähe Ihres aktuellen Ziels oder eines anderen Ziels sowie in einer Stadt suchen.

> Wenn Sie beispielsweise an Ihrer aktuellen Position ein Schwimmbad suchen, geben Sie 'Schwimmbad' ein, und wählen Sie den besten Suchtreffer aus.

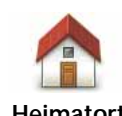

Auch Ihren Heimatort können Sie als Favoriten speichern.

**Heimatort**

**Favorit**

Sie können einen Favoriten nicht aus einem anderen Favoriten erstellen. In diesem Menü ist diese Option grundsätzlich nicht verfügbar.

Um einen Favoriten umzubenennen, tippen Sie im Menü Einstellungen auf **Favoriten verwalten**.

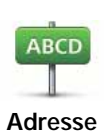

Sie können eine Adresse als Favoriten speichern. Wenn Sie eine Adresse eingeben, können Sie zwischen vier Optionen wählen.

- **Stadtzentrum**
- **Straße und Hausnummer**
- **Postleitzahl**
- **Kreuzung**

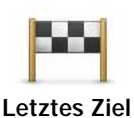

Sie können zur Erstellung eines Favoriten aus einer Liste von Orten auswählen, die Sie kürzlich als Ziel verwendet haben.

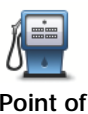

**Interest**

Sie können einen Point of Interest (POI) zu Ihren Favoriten hinzufügen.

## **Ist das sinnvoll?**

Wenn Sie einen besonders interessanten POI finden, zum Beispiel ein gutes Restaurant, können Sie ihn zu Ihren Favoriten hinzufügen.

Um einen POI als Favoriten zu speichern, tippen Sie auf diese Schaltfläche, und gehen Sie anschließend wie folgt vor:

1. Durch Angabe des Gebiets, in dem sich der POI befindet, können Sie die Auswahl eingrenzen.

Sie können zwischen folgenden Optionen wählen:

- **POI in der Nähe** Begrenzt die Suche auf POIs in der Nähe Ihrer aktuellen Position.
- **POI in Stadt** Begrenzt die Suche auf POIs einer bestimmten Ortschaft. Hier müssen Sie die Ortschaft Ihrer Wahl angeben.
- **POI bei Heimatort** Begrenzt die Suche auf POIs in der Nähe Ihres Heimatorts.

Wenn Sie sich gerade auf dem Weg zu einem Ziel befinden, können Sie auch aus einer Liste von POIs wählen, die auf Ihrer Route oder in der Nähe Ihres Ziels liegen. Wählen Sie eine der folgenden Optionen:

- **POI auf Route**
- **POI bei Ziel**
- 2. Wählen Sie die POI-Kategorie aus.

Tippen Sie auf die Kategorie des POI, wenn sie angezeigt wird, oder auf den Pfeil, um die gesamte Liste einzusehen.

Tippen Sie auf **Beliebige POI-Kategorie**, um einen POI anhand des Namens zu finden.

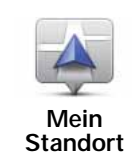

Tippen Sie auf diese Schaltfläche, um Ihre aktuelle Position zu Ihren Favoriten hinzuzufügen.

Wenn Sie z. B. irgendwo anhalten, wo es Ihnen gefällt, können Sie dort diese Schaltfläche antippen und so einen Favoriten erstellen.

57

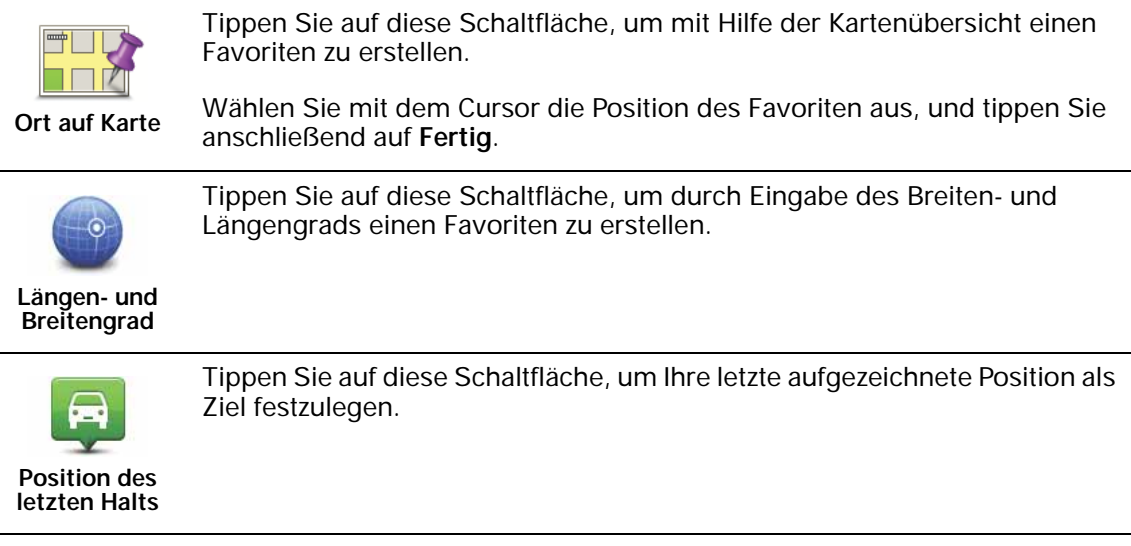

## **Wie verwende ich einen Favoriten?**

In der Regel navigieren Sie mit Hilfe eines Favoriten zu einem Ort, ohne die Adresse eingeben zu müssen. Führen Sie folgende Schritte durch, um zu einem Favoriten zu navigieren:

- 1. Tippen Sie auf den Touchscreen, um das Hauptmenü aufzurufen.
- 2. Tippen Sie auf **Navigieren zu…**
- 3. Tippen Sie auf **Favorit**.
- 4. Wählen Sie einen Favoriten aus der Liste aus.

Ihr XL berechnet die Route.

5. Wenn die Routenberechnung abgeschlossen ist, tippen Sie auf **Fertig**.

Ihr XL beginnt nun sofort, Sie mit gesprochenen und angezeigten Anweisungen zu Ihrem Zielort zu leiten.

#### **Wie kann ich einen Favoriten umbenennen?**

- 1. Tippen Sie auf den Touchscreen, um das Hauptmenü aufzurufen.
- 2. Tippen Sie auf **Einstellungen ändern**, um das Menü Einstellungen zu öffnen.
- 3. Tippen Sie auf **Favoriten verwalten**.
- 4. Tippen Sie auf den Favoriten, den Sie umbenennen möchten.
- 5. Tippen Sie auf **Umbenennen**.

## **Wie lösche ich einen Favoriten?**

- 1. Tippen Sie auf den Touchscreen, um das Hauptmenü aufzurufen.
- 2. Tippen Sie auf **Einstellungen ändern**, um das Menü Einstellungen zu öffnen.
- 3. Tippen Sie auf **Favoriten verwalten**.
- 4. Tippen Sie auf den Favoriten, den Sie löschen möchten.
- 5. Tippen Sie auf **Löschen**.

## **17. LIVE-Dienste**

#### **Regionale Verfügbarkeit**

*Hinweis: Bestimmte LIVE-Services stehen Ihnen nicht nur in Ihrem Heimatland, sondern auch im Ausland zur Verfügung. Nicht alle LIVE-Services sind in allen Ländern verfügbar. Weitere Information zu verfügbaren Services finden Sie unter www.tomtom.com/services.*

## **Sicherheitshinweis**

Ihr TomTom-Navigationsgerät enthält ein GSM/GPRS-Modul, das elektrische Geräte wie Herzschrittmacher, Hörgeräte und Luftfahrtinstrumente störend beeinflussen kann.

Die Störung solcher Geräte kann die Gesundheit oder das Leben anderer Menschen gefährden.

Verwenden Sie das Gerät nicht in der Nähe ungeschützter elektrischer Geräte oder an Orten, an denen die Benutzung von Mobiltelefonen verboten ist, zum Beispiel in Krankenhäusern und Flugzeugen.

#### **LIVE-Dienste -Abonnements**

#### **So überprüfen Sie Ihre Abonnements von LIVE-Diensten**

Sie können den Status Ihrer Abonnements jederzeit folgendermaßen auf Ihrem XL überprüfen:

Tippen Sie im Hauptmenü auf **TomTom-Dienste** und dann auf **Meine Dienste**.

Ihr XL informiert Sie auch, wenn Ihr LIVE-Services-Abonnement demnächst abläuft.

Weitere Informationen zum Abonnement und zur Bezahlung der LIVE-Dienste finden Sie unter **tomtom.com/services**.

#### **So verlängern Sie Ihr Abonnement der LIVE-Dienste mit Ihrem XL**

1. Tippen Sie im Hauptmenü auf **TomTom-Dienste** und dann auf **Meine Dienste**.

Daraufhin wird Ihnen der aktuelle Abonnementstatus Ihrer LIVE-Services angezeigt.

2. Tippen Sie den Dienst an, dessen Abonnement Sie verlängern möchten.

Ihr XL fordert Sie auf, zu bestätigen, dass Sie Ihr Abonnement verlängern möchten.

3. Tippen Sie auf **Ja**.

Ihre Verlängerungsanfrage wird an TomTom gesendet. Sie müssen die Zahlung online bis zu dem Datum vornehmen, das auf Ihrem XL angezeigt wird.

#### **So verlängern Sie Ihr Abonnement der LIVE-Services mit TomTom HOME**

1. Schließen Sie Ihren XL an Ihren Computer an.

TomTom HOME wird gestartet und stellt eine Verbindung mit Ihrem XL her.

- 2. Öffnen Sie den Bereich LIVE-Services.
- 3. Überprüfen Sie den Status Ihres Abonnements und klicken Sie auf den Dienst, dessen Abonnement Sie verlängern möchten.

Sie werden aufgefordert, Ihre Zahlungsdaten einzugeben.

4. Geben Sie Ihre Zahlungsdaten ein, und schließen Sie die Transaktion ab.

Ihr Abonnement ist nun verlängert.

**TomTom HD Traffic**

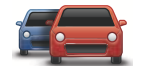

HD Traffic ist ein einzigartiger TomTom LIVE-Service für den Empfang aktueller Verkehrsinformationen. Weitere Informationen zu Diensten und Abonnements finden Sie unter **tomtom.com/services**.

In Verbindung mit IQ Routes unterstützt Sie HD Traffic unter Berücksichtigung der neuesten Verkehrsinformationen bei der Ermittlung der schnellsten Route zu Ihrem Ziel.

Die Route wird anhand der aktuellen Verkehrslage berechnet. Ihr TomTom XL empfängt automatisch und regelmäßig aktualisierte Verkehrsinformationen. Bei Verkehrsstörungen auf Ihrer Route werden Sie gefragt, ob Sie Ihre aktuelle Route neu planen möchten, um die Verkehrsstörungen zu vermeiden.

### **Kraftstoffpreise**

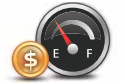

Mit dem Dienst Kraftstoffpreise erhalten Sie aktuelle Informationen zu Kraftstoffpreisen direkt auf Ihrem Gerät oder auch über TomTom HOME, wenn Ihr XL mit Ihrem Computer verbunden ist.

#### **Die günstigsten Tankstellen finden**

Gehen Sie wie folgt vor, um die Tankstellen mit den günstigsten Kraftstoffpreisen zu finden. In diesem Beispiel planen Sie eine Route zur günstigsten Tankstelle in Ihrer Nähe.

- 1. Öffnen Sie durch Antippen des Displays das Hauptmenü und tippen Sie dann auf **TomTom-Dienste**.
- 2. Tippen Sie auf **Kraftstoffpreise**.
- 3. Wählen Sie den Kraftstofftyp Ihres Fahrzeugs aus.
- 4. Tippen Sie auf **Günstigste in der Nähe** und anschließend auf den obersten Namen in der Liste.

Das Ziel wird auf der Karte angezeigt.

5. Tippen Sie auf **Auswählen**.

Sie werden gefragt, ob Sie zu dieser Tankstelle navigieren möchten.

6. Tippen Sie auf **Ja**.

Unter Umständen werden Sie auch gefragt, ob Sie zu einem bestimmten Zeitpunkt ankommen möchten, wenn diese Option aktiviert ist.

Die Route wird geplant und in der Übersicht auf der Karte angezeigt.

**TomTom lokale Suche mit Google** 

Mit der lokalen Suche können Sie über Google nach Geschäften und Unternehmen in der Nähe Ihres Standorts oder eines anderen Orts suchen und dorthin navigieren.

#### **Lokale Suche verwenden**

Gehen Sie wie folgt vor, um mit der lokalen Suche einen Zielort zu finden und eine Route zu diesem Ziel zu planen. In diesem Beispiel suchen Sie einen Supermarkt in der Nähe Ihres aktuellen Standorts.

- 1. Öffnen Sie durch Antippen des Displays das Hauptmenü und tippen Sie dann auf **Navigieren zu**.
- 2. Tippen Sie auf die Schaltfläche **Google**.
- 3. Tippen Sie auf **In Ihrer Nähe suchen**.
- 4. Geben Sie »Supermarkt« ein und tippen Sie dann auf **OK**.

Daraufhin erscheinen die Suchergebnisse in einer Liste.

5. Tippen Sie auf eines der aufgelisteten Ziele.

Das Ziel wird auf der Karte angezeigt.

Tippen Sie auf **Details**, um sich weitere Informationen zu diesem Ziel anzeigen zu lassen.

6. Tippen Sie auf **Dorthin navigieren**, um eine Route zu diesem Standort zu planen.

Ihr TomTom XL plant eine Route zum ausgewählten Ziel.

**TomTom Sicherheitswarnungen**

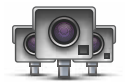

Der Dienst TomTom-Sicherheitswarnungen meldet Ihnen verschiedene Standorte, zum Beispiel:

- Standorte von Radarkameras
- Unfallschwerpunkte
- Standorte mobiler Radarkameras
- Standorte von Kameras zur Messung der Durchschnittsgeschwindigkeit
- Standorte von Mautstraßenkameras
- Standorte von Rotlichtkameras

**Wichtig**: Verbinden Sie Ihr Gerät regelmäßig mit TomTom HOME, um die Liste der Standorte für alle Sicherheitswarnungen zu aktualisieren. Wenn Ihr Gerät über eine kabellose Datenverbindung verfügt, kann die Liste der mobilen Radarkamerastandorte über diese Verbindung direkt auf Ihr Gerät gesendet werden.

Wenn auf der Karte eine Radarkamera angezeigt wird, weist Sie ein Warnton darauf hin, dass Sie sich dem Standort einer Radarkamera nähern.

Wenn Sie eine Radarkamera entdecken, vor der Sie nicht gewarnt wurden, können Sie den neuen Standort mit Ihrem XL an TomTom senden.

**Weitere Dienste**

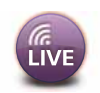

Mit Ihrem TomTom XL können Sie zudem die folgenden Dienste nutzen:

#### **TomTom Wetter**

Mit TomTom Wetter erhalten Sie zu jedem Standort auf Ihrer Karte Wetterprognosen für die nächsten fünf Tage.

#### **QuickGPSfixTM**

QuickGPSfix enthält Informationen zu den Positionen der GPS-Satelliten. Damit kann Ihr TomTom XL Ihren Standort schneller ermitteln.

#### **Meine Dienste**

Tippen Sie im Hauptmenü auf **TomTom-Dienste** und dann auf **Meine Dienste**, um Informationen zu Ihren Abonnements einzusehen.

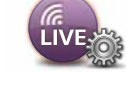

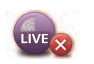

*Hinweis: Dieses Bild wird in der Fahransicht angezeigt, wenn keine LIVE-Services zur Verfügung stehen.*

Ihr TomTom XL informiert Sie rechtzeitig vor Ablauf Ihres Abonnements der LIVE-Services. Mit Ihrem XL können Sie TomTom mitteilen, dass Sie Ihr aktuelles Abonnement verlängern möchten.

Weitere Informationen zum Abonnement und zur Bezahlung der LIVE-Services finden Sie unter **tomtom.com/services**.

## **18. TomTom HD Traffic**

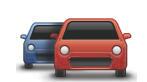

HD Traffic ist ein einzigartiger TomTom LIVE-Service für den Empfang aktueller Verkehrsinformationen. Weitere Informationen zu Diensten und Abonnements finden Sie unter **tomtom.com/services**.

In Verbindung mit IQ Routes unterstützt Sie HD Traffic unter Berücksichtigung der neuesten Verkehrsinformationen bei der Ermittlung der schnellsten Route zu Ihrem Ziel.

Die Route wird anhand der aktuellen Verkehrslage berechnet. Ihr TomTom XL empfängt automatisch und regelmäßig aktualisierte Verkehrsinformationen. Bei Verkehrsstörungen auf Ihrer Route werden Sie gefragt, ob Sie Ihre aktuelle Route neu planen möchten, um die Verkehrsstörungen zu vermeiden.

#### **Sicherheitshinweis**

Ihr TomTom-Navigationsgerät enthält ein GSM/GPRS-Modul, das elektrische Geräte wie Herzschrittmacher, Hörgeräte und Luftfahrtinstrumente störend beeinflussen kann.

Die Störung solcher Geräte kann die Gesundheit oder das Leben anderer Menschen gefährden.

Verwenden Sie das Gerät nicht in der Nähe ungeschützter elektrischer Geräte oder an Orten, an denen die Benutzung von Mobiltelefonen verboten ist, zum Beispiel in Krankenhäusern und Flugzeugen.

#### **TomTom HD Traffic verwenden**

Auf der rechten Seite der Fahransicht wird die Verkehrsinfoleiste angezeigt. Sie informiert Sie über Verkehrsstörungen auf Ihrer geplanten Route.

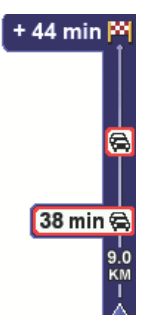

Das obere Ende der Verkehrsinfoleiste entspricht Ihrem Zielort; hier wird auch die Gesamtverzögerung angezeigt, die sich aus den Verkehrsstörungen auf Ihrer Route ergibt.

In der Mitte der Verkehrsinfoleiste werden die einzelnen Verkehrsstörungen in der Reihenfolge angezeigt, in der sie auf Ihrer Route auftreten.

Das untere Ende der Verkehrsinfoleiste entspricht Ihrer derzeitigen Position; hier wird auch die Entfernung zur nächsten Verkehrsstörung angezeigt.

Um die Verkehrsinfo-Seitenleiste übersichtlicher zu gestalten, werden bestimmte Vorfälle möglicherweise nicht angezeigt. Diese Störungen sind stets von geringer Bedeutung und verursachen nur kurze Verzögerungen.

*Hinweis: Die Farbe der Seitenleiste hängt davon ab, wann Ihr Gerät die letzten Verkehrsinformationen empfangen hat.*

Gehen Sie wie folgt vor, um unter Berücksichtigung der jüngsten Verkehrsinformationen die schnellste Route zu Ihrem Zielort zu finden:

1. Tippen Sie die Seitenleiste an.

**Tipp**: Wenn Sie Schwierigkeiten haben, mit dem Finger die Seitenleiste zu treffen, und statt dem Verkehrsinfo-Menü das Hauptmenü erscheint, versuchen Sie, halb die Seitenleiste und halb den äußeren Displayrand anzutippen.

2. Tippen Sie auf **Verzög. minimieren**.

Ihr Gerät berechnet die schnellste Route zu Ihrem Ziel.

Dabei kann es vorkommen, dass die neue Route ebenfalls verkehrsbedingte Wartezeiten enthält oder sogar mit der bisherigen Route übereinstimmt. Sie können zwar eine neue Route berechnen lassen, die alle Verzögerungen vermeidet, die Fahrtdauer wird jedoch bei dieser neuen Route länger sein als bei der aktuell angezeigten schnellsten Route.

3. Tippen Sie auf **Fertig**.

**Tipp**: Sie können Ihr TomTom-Gerät so einstellen, dass es verkehrsbedingte Verzögerungen automatisch minimiert.

### **Wartezeiten minimieren**

Wenn Sie HD Traffic einstellen, werden die Wartezeiten auf Ihrer Route automatisch minimiert, sobald Ihr Gerät aktuelle Verkehrsinformationen empfängt.

- 1. Tippen Sie im Hauptmenü auf TomTom **Verkehrsinfo**.
- 2. Tippen Sie auf **Verkehrsinfo-Einstellungen ändern**.
- 3. Aktivieren Sie die Einstellung **Verzögerungen nach jeder Verkehrsinfo-Aktualisierung minimieren**.
- 4. Tippen Sie auf **Fertig**.

#### **HD Traffic-Einstellungen ändern**

Tippen Sie auf die Schaltfläche **Verkehrsinfo-Einstellungen ändern**, um festzulegen, wie HD Traffic auf Ihrem Gerät verwendet werden soll.

1. Tippen Sie im Hauptmenü auf **TomTom Verkehrsinfo**. 2. Tippen Sie auf **Verkehrsinfo-Einstellungen ändern**.

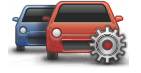

**Verkehrsinfo-Einstellungen ändern**

- 3. Wenn Verkehrsstörungen auf Ihrer Route durch einen Signalton angezeigt werden sollen, wählen Sie **Signalton bei Änderung der Verkehrssituation auf Route** und tippen Sie anschließend auf **Fertig**.
- 4. Wenn während der Fahrt eine schnellere Route gefunden wird, kann Traffic diese verwenden und Ihre Reiseroute neu planen. Wählen Sie eine der folgenden Optionen aus und tippen Sie anschließend auf **Fertig**.

**Immer auf diese Route wechseln**

**Fragen, ob ich wechseln möchte**

**Meine Route nie ändern**

5. Tippen Sie auf **Fertig**.

Mit den Schaltflächen **Heimatort zum Arbeitsort** und **Arbeitsort zum Heimatort** im Verkehrsinfo-Menü können Sie die Verkehrssituation auf Ihrem Weg zur Arbeit und zurück mit einem einzigen Bedienschritt prüfen. Wenn Sie eine dieser Schaltflächen antippen, prüft Ihr Gerät, ob auf Ihrer Route Wartezeiten auftreten. Ist dies der Fall, bietet Ihnen das Gerät die Möglichkeit, die Störungen zu umfahren.

Bei der ersten Benutzung der Funktion **Heimatort zum Arbeitsort** müssen Sie Ihren Verkehrsinfo-Heimatort und Ihren Arbeitsort festlegen. Gehen Sie dazu wie folgt vor:

- 1. Tippen Sie im Hauptmenü auf TomTom **Verkehrsinfo**.
- 2. Tippen Sie auf **Verkehrsinfo f. Arbeitsweg anz.**.
- 3. Tippen Sie auf **Heimatort-Arbeitsort ändern**
- 4. Legen Sie Ihren Heimatort fest.
- 5. Legen Sie Ihren Arbeitsort fest.

Sie können nun die Schaltflächen **Heimatort zum Arbeitsort** und **Arbeitsort zum Heimatort** im Menü Verkehrsinfo f. Arbeitsweg anz. benutzen.

*Hinweis: Der Heimatort, den Sie hier einstellen, ist nicht derselbe Heimatort, der im Menü Einstellungen festgelegt wird. Sie müssen nicht zwingend Ihren tatsächlichen Heimat- und Arbeitsort angeben. Wenn es eine andere Route gibt, auf der Sie häufig unterwegs sind, können Sie ohne Weiteres die beiden Endpunkte dieser Route als Heimat- und Arbeitsort festlegen.*

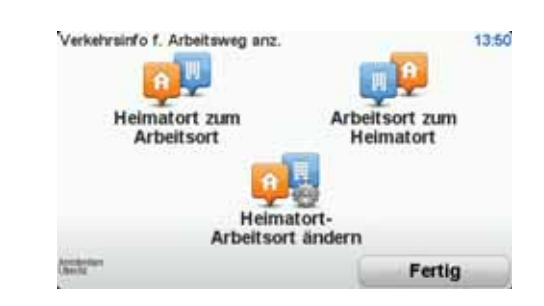

Um beispielsweise die Verkehrssituation auf Ihrem Nachhauseweg zu prüfen, gehen Sie wie folgt vor:

- 1. Tippen Sie im Hauptmenü auf TomTom **Verkehrsinfo**.
- 2. Tippen Sie auf **Verkehrsinfo f. Arbeitsweg anz.**.
- 3. Tippen Sie auf **Arbeitsort zum Heimatort**.

Auf dem Display erscheint die Fahransicht. Wenn die Verkehrsinfo-Seitenleiste Wartezeiten für Ihre Route anzeigt, tippen Sie auf die Verkehrsinfo-Seitenleiste und anschließend auf **Verzög. minimieren**, um die schnellste Route zu Ihrem Heimatort berechnen zu lassen.

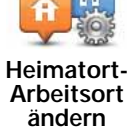

## **Verkehrsstörungen in Ihrer Gegend überprüfen**

Sie können sich mithilfe der Karte einen Überblick über die Verkehrssituation in Ihrer Gegend verschaffen. Um lokale Verkehrsstörungen inkl. Detailinformationen zu finden, gehen Sie wie folgt vor:

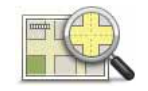

**Karte rollen**

- 1. Tippen Sie im Hauptmenü auf TomTom **Verkehrsinfo**.
- 2. Tippen Sie auf **Karte rollen**.

Auf dem Display erscheint die Kartenübersicht.

3. Tippen Sie auf das blaue Kompasssymbol in der oberen rechten Ecke des Displays.

Die Karte wird auf Ihre aktuelle Position zentriert, und Verkehrsstörungen in Ihrer Gegend werden angezeigt.

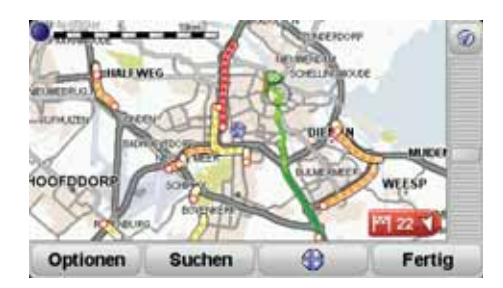

4. Tippen Sie auf eine Verkehrsstörung, um weitere Informationen zu erhalten.

In einem neuen Fenster werden detaillierte Informationen über die ausgewählte Verkehrsstörung angezeigt. Um Informationen über weitere Störungen in der Nähe anzuzeigen, tippen Sie auf die nach links und rechts weisenden Pfeile am unteren Displayrand.

## **Farben der HD Traffic-Seitenleiste**

Die Farbe der HD Traffic-Seitenleiste hängt davon ab, wann Ihr Gerät die letzte Verkehrsinfo-Aktualisierung empfangen hat. Die Seitenleiste kann folgende Farben annehmen:

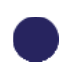

**Dunkelblau** – Die Verkehrsinformationen auf Ihrem Gerät sind aktuell.

**Violett** – Die letzte Aktualisierung der Verkehrsinformationen auf Ihrem Gerät liegt mindestens 10 Minuten zurück. HD Traffic weist Sie weiterhin auf Verkehrsstörungen hin, aber die verwendeten Informationen sind mindestens 10 Minuten alt.

**Grau** – Die letzte Aktualisierung der Verkehrsinformationen auf Ihrem Gerät liegt mindestens 15 Minuten zurück. HD Traffic warnt Sie nur dann vor Verkehrsstörungen, nachdem die Verkehrsinformationen aktualisiert werden konnten.

*Hinweis: Die Verkehrsinformationen auf Ihrem Gerät werden automatisch aktualisiert, und die HD Traffic-Seitenleiste bleibt normalerweise dunkelblau. Es ist jedoch möglich, dass das Gerät die Verkehrsinformationen nicht aktualisiert, beispielsweise wenn im entsprechenden Gebiet keine oder nur eine unzureichende Netzabdeckung besteht oder wenn Sie nicht in dem Land unterwegs sind, für das Sie TomTom HD Traffic erworben haben.*

Verkehrsstörungen werden in der Fahransicht und der HD Traffic-Seitenleiste als kleine Symbole angezeigt. Es gibt zwei Arten von Symbolen:

- Symbole in einem roten Quadrat sind Störungen, die Sie mit HD Traffic umfahren können.
- In einem roten Dreieck angezeigte Symbole beziehen sich auf das Wetter und dienen nur zu Ihrer Information. Diese können nicht mit HD Traffic umfahren werden.

Symbole für Verkehrsstörungen:

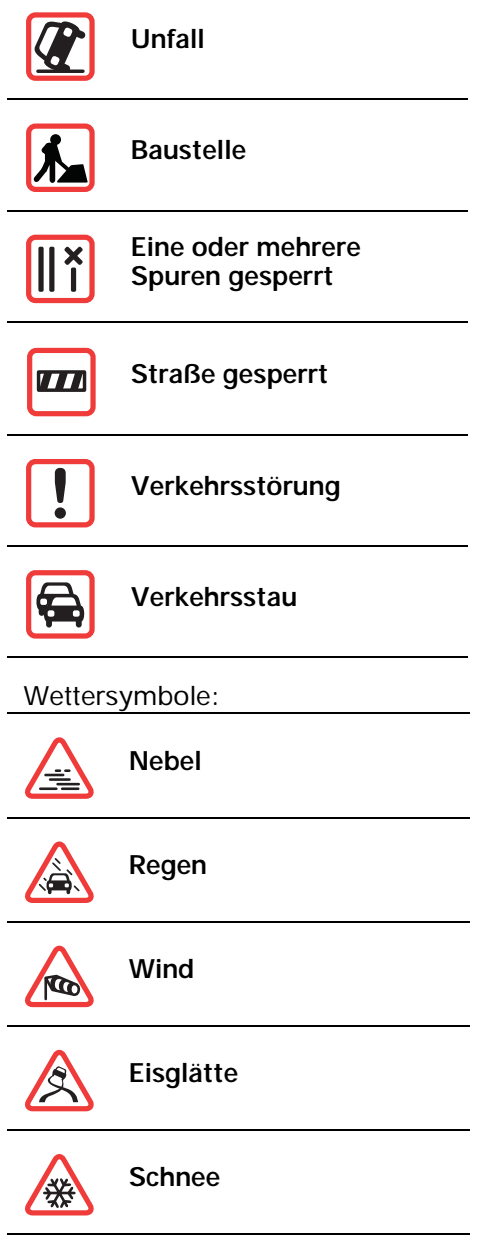

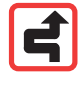

*Hinweis: Das Symbol Vermiedene Verkehrsstörung wird für jede Verkehrsstörung angezeigt, die Sie mithilfe von TomTom HD Traffic vermeiden.*

## **Verkehrsinfo-Menü**

Um das Verkehrsinfo-Menü zu öffnen, tippen Sie in der Fahransicht auf die HD Traffic-Seitenleiste, oder tippen Sie im Hauptmenü auf TomTom **Verkehrsinfo**. Es stehen folgende Schaltflächen zur Verfügung:

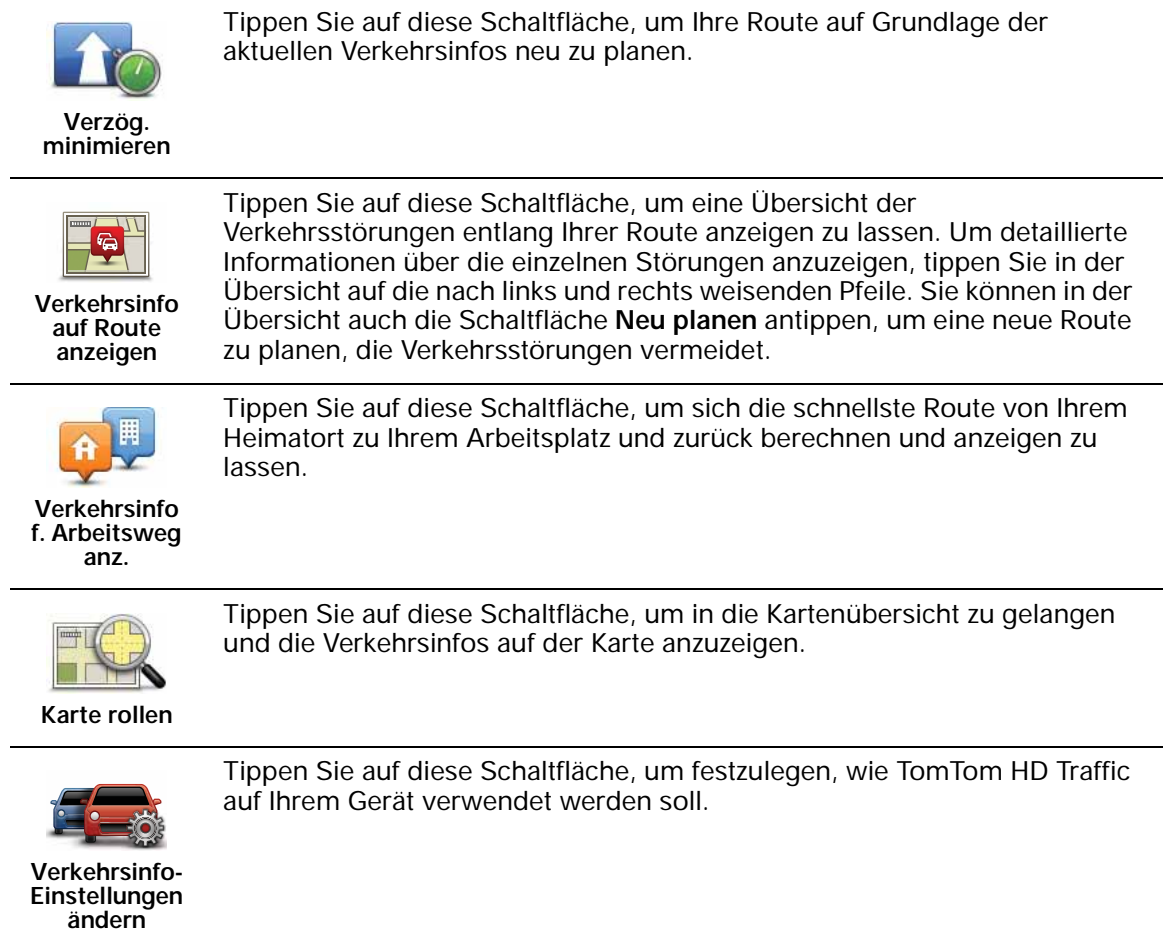

## **19. TomTom Sicherheitswarnungen**

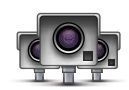

Der Dienst TomTom-Sicherheitswarnungen meldet Ihnen verschiedene Standorte, zum Beispiel:

- Standorte von Radarkameras
- Unfallschwerpunkte
- Standorte mobiler Radarkameras
- Standorte von Kameras zur Messung der Durchschnittsgeschwindigkeit
- Standorte von Mautstraßenkameras
- Standorte von Rotlichtkameras

**Wichtig**: Verbinden Sie Ihr Gerät regelmäßig mit TomTom HOME, um die Liste der Standorte für alle Sicherheitswarnungen zu aktualisieren. Wenn Ihr Gerät über eine kabellose Datenverbindung verfügt, kann die Liste der mobilen Radarkamerastandorte über diese Verbindung direkt auf Ihr Gerät gesendet werden.

Wenn auf der Karte eine Radarkamera angezeigt wird, weist Sie ein Warnton darauf hin, dass Sie sich dem Standort einer Radarkamera nähern.

Wenn Sie eine Radarkamera entdecken, vor der Sie nicht gewarnt wurden, können Sie den neuen Standort mit Ihrem XL an TomTom senden.

## **Radarkamera-Warnungen**

Sie werden 15 Sekunden vor dem Erreichen einer Radarkameraposition gewarnt.

Sie werden auf drei verschiedene Weisen gewarnt:

- Ihr TomTom XL gibt einen Warnton aus.
- Die Art der Radarkamera und ihre Entfernung wird in der Fahransicht angezeigt. Falls die zugehörige Höchstgeschwindigkeit bekannt ist, wird diese ebenfalls in der Fahransicht angezeigt.
- Die Position der Radarkamera wird auf der Karte angezeigt.

#### **Art der Warnungen ändern**

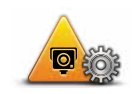

Um die Art der Warnungen zu ändern, mit denen Sie Ihr TomTom XL vor Radarkameras warnt, tippen Sie die Schaltfläche **Warneinstellungen ändern** an.

**Warneinstellungen ändern**

Dann können Sie festlegen, bei welcher Entfernung zu einer Radarkamera Sie gewarnt werden möchten und welcher Warnton dabei ausgegeben werden soll.

Um beispielsweise den Warnton zu ändern, der bei der Annäherung an eine fest installierte Radarkamera ausgegeben werden soll, gehen Sie folgendermaßen vor:

- 1. Tippen Sie im Hauptmenü auf TomTom **Radarkameras**.
- 2. Tippen Sie auf **Warneinstellungen ändern**.

Daraufhin wird eine Liste der Radarkameratypen angezeigt. Neben den Radarkameratypen, vor denen gewarnt werden soll, wird ein Lautsprechersymbol angezeigt.

3. Tippen Sie auf **Fest installierte Radarkameras**.

**Tipp**: Wenn Sie die Warntöne für alle Kameratypen in einen einzigen bestimmten Warnton ändern möchten, tippen Sie im vorangehenden Schritt 4 auf **<ALLE\>** statt auf **Fest installierte Radarkameras**.

- 4. Tippen Sie auf **NEIN**, um die Warnungen vor fest installierten Radarkameras nicht zu deaktivieren.
- 5. Geben Sie ein, wie viele Sekunden vor dem Erreichen einer Radarkamera Sie gewarnt werden möchten. Tippen Sie dann auf **OK**.
- 6. Tippen Sie auf den Ton, den Sie für die Warnung verwenden möchten. Wenn Sie beispielsweise eine Trompete als Warnton verwenden möchten, tippen Sie auf **Trompete**.
- 7. Tippen Sie auf **JA**, um Ihre Änderungen zu speichern.

#### **Melden-Schaltfläche**

Um die Melden-Schaltfläche in der Fahransicht anzuzeigen, gehen Sie folgendermaßen vor:

- 1. Tippen Sie im Hauptmenü auf TomTom**-Dienste**.
- 2. Tippen Sie auf TomTom**Radarkameras**.
- 3. Tippen Sie auf **Melden-Schaltfläche aktivieren**.

Die Melden-Schaltfläche wird auf der linken Seite der Fahransicht angezeigt oder dem Schnellzugriffsmenü als weitere Schaltfläche hinzugefügt, wenn Sie dieses Menü zu diesem Zeitpunkt bereits verwenden.

#### **Eine neue Radarkamera während der Fahrt melden**

- 1. Tippen Sie die Melden-Schaltfläche in der Fahransicht oder im Schnellzugriffsmenü an, um den Standort der neuen Radarkamera zu speichern.
- 2. Tippen Sie auf **Mobile Kamera** oder **Fest installierte Kamera**.
- 3. Wählen Sie die Art der Radarkamera aus, die Sie melden möchten.

*Hinweis: Wenn es sich um eine Radarkamera zur Überwachung einer bestimmten Höchstgeschwindigkeit handelt, können Sie diese ebenfalls angeben.*

**Eine neue Radarkamera zu Hause melden**

Um eine neue Radarkamera zu melden, müssen Sie sich nicht vor Ort befinden.

Um eine neue Radarkamera zu Hause zu melden, gehen Sie folgendermaßen vor:

- 1. Tippen Sie im Hauptmenü auf TomTom**-Dienste**.
- 2. Tippen Sie auf TomTom **Radarkameras**.
- 3. Tippen Sie auf **Radarkamera melden**.
- 4. Tippen Sie je nach Art der neuen Radarkamera auf **Mobile Kamera** oder **Fest installierte Kamera**.
- 5. Navigieren Sie in der Kartenübersicht zum Standort der neuen Radarkamera.

Markieren Sie mit dem Cursor den genauen Standort der Kamera, und tippen Sie dann auf **Fertig**.

6. Tippen Sie auf den Kameratyp, den Sie melden möchten, und nennen Sie gegebenenfalls auch die zugehörige Geschwindigkeitsbegrenzung.

#### **Fehlerhafte Kamerawarnungen melden**

Manchmal werden Sie vor einer Radarkamera gewarnt, die sich nicht (mehr) am gemeldeten Standort befindet.

Um eine fehlerhafte Kamerawarnung zu melden, gehen Sie folgendermaßen vor:

1. Tippen Sie dazu in der Fahransicht auf **Melden**, wenn Sie den gemeldeten Standort der fehlenden Radarkamera passieren.

*Hinweis: Sie können eine fehlerhafte Kamerawarnung nur innerhalb von 20 Sekunden nach Erhalt der Warnung melden.*

2. Tippen Sie auf **Entfernen**.

Wenn Sie Ihr Gerät das nächste Mal mit TomTom HOME verbinden, wird die Radarkamerawarnung als fehlerhaft gemeldet.

#### **Sie können verschiedene Radarkameratypen melden**

Wenn Sie eine Radarkamera melden, können Sie den Typ der betreffenden Radarkamera auswählen.

Sie können folgende Radarkameratypen melden:

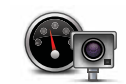

Dieser Radarkameratyp misst die Geschwindigkeit der vorbeifahrenden Fahrzeuge.

**Geschwindigkeitsmesskamera**

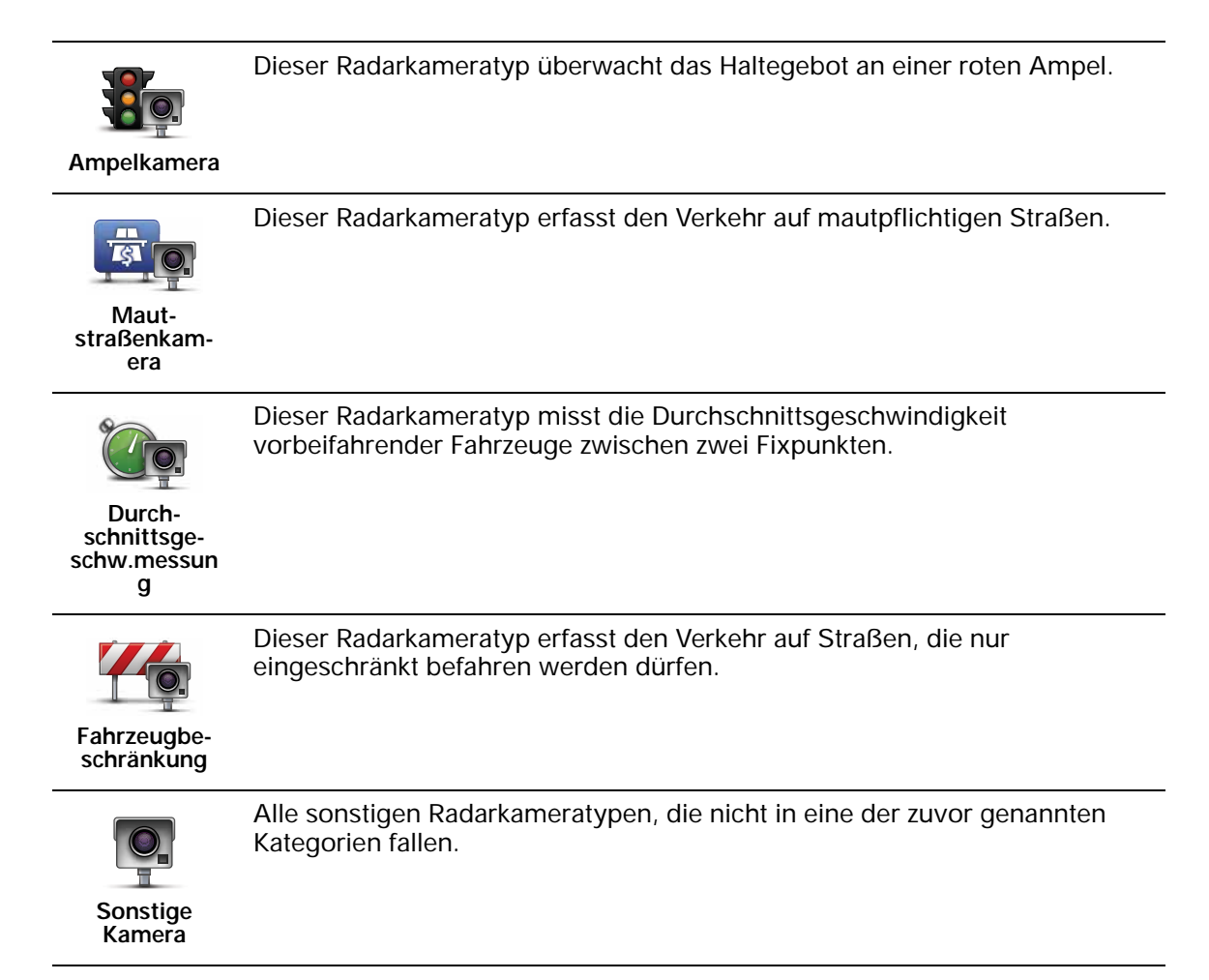

## **Das Menü TomTom Radarkameras**

Um das Menü Radarkameras zu öffnen, tippen Sie im Hauptmenü auf TomTom**-Dienste** und dann auf TomTom **Radarkameras**.

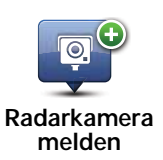

Tippen Sie auf diese Schaltfläche, um den Standort einer neuen Radarkamera zu melden.

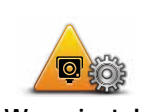

Tippen Sie auf diese Schaltfläche, um festzulegen, welche Radarkamera-Warnungen Sie erhalten möchten und welcher Warnton dabei verwendet werden soll.

**Warneinstellungen ändern**

> $\circledast$  $\overline{\mathsf{Q}}$

Tippen Sie auf diese Schaltfläche, um die Sicherheitswarnungen zu deaktivieren.

**-Warnungen deaktivieren**

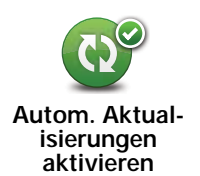

Tippen Sie auf diese Schaltfläche, um die automatische Aktualisierung Ihrer Liste der mobilen Radarkameras zu aktivieren. Die Liste der fest installierten Radarkameras wird nicht automatisch aktualisiert, da es hier seltener Änderungen gibt als bei mobilen Kameras.
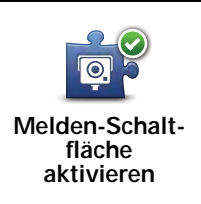

Tippen Sie auf diese Schaltfläche, um die Melden-Schaltfläche zu aktivieren. Die Melden-Schaltfläche wird in der Fahransicht oder im Schnellzugriffsmenü angezeigt.

# **20. Kraftstoffpreise**

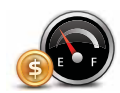

Mit dem Dienst Kraftstoffpreise erhalten Sie aktuelle Informationen zu Kraftstoffpreisen direkt auf Ihrem Gerät oder auch über TomTom HOME, wenn Ihr XL mit Ihrem Computer verbunden ist.

#### **Die günstigsten Tankstellen finden**

Gehen Sie wie folgt vor, um die Tankstellen mit den günstigsten Kraftstoffpreisen zu finden. In diesem Beispiel planen Sie eine Route zur günstigsten Tankstelle in Ihrer Nähe.

- 1. Öffnen Sie durch Antippen des Displays das Hauptmenü und tippen Sie dann auf **TomTom-Dienste**.
- 2. Tippen Sie auf **Kraftstoffpreise**.
- 3. Wählen Sie den Kraftstofftyp Ihres Fahrzeugs aus.
- 4. Tippen Sie auf **Günstigste in der Nähe** und anschließend auf den obersten Namen in der Liste.

Das Ziel wird auf der Karte angezeigt.

5. Tippen Sie auf **Auswählen**.

Sie werden gefragt, ob Sie zu dieser Tankstelle navigieren möchten.

6. Tippen Sie auf **Ja**.

Unter Umständen werden Sie auch gefragt, ob Sie zu einem bestimmten Zeitpunkt ankommen möchten, wenn diese Option aktiviert ist.

Die Route wird geplant und in der Übersicht auf der Karte angezeigt.

# **21. Einführung in TomTom HOME**

TomTom HOME ist eine kostenlose Anwendung für Ihren Computer, die Ihnen dabei hilft, die Inhalte Ihres TomTom XL-Navigationsgeräts zu verwalten. Am besten stellen Sie regelmäßig eine Verbindung zu TomTom HOME her, damit Ihr Gerät stets aktualisiert wird.

Sie können z. B. folgende Funktionen nutzen:

- Karten, Stimmen, POIs und weitere Inhalte verwalten
- TomTom-Dienste kaufen und Ihre Abos verwalten
- Ihr Gerät regelmäßig mit den neuesten Softwareanwendungen und Diensten aktualisieren.
- Sicherungskopien anlegen und wiederherstellen
- das vollständige Benutzerhandbuch lesen

**Tipp**: Während der Nutzung von TomTom HOME sollte stets eine Breitband-Internetverbindung zur Verfügung stehen.

Sie sollten die Inhalte auf Ihrem Navigationsgerät regelmäßig mit TomTom HOME sichern.

# **TomTom HOME installieren**

Um TomTom HOME auf Ihrem Computer zu installieren, gehen Sie wie folgt vor:

- 1. Stellen Sie auf Ihrem Computer eine Internetverbindung her.
- 2. Verbinden Sie Ihr Gerät über das USB-Kabel mit Ihrem Computer, und schalten Sie es dann ein.

Die Installation von HOME wird gestartet.

*Hinweis: Falls die Installation von HOME nicht automatisch gestartet wird, können Sie die Anwendung hier herunterladen: tomtom.com/home*

TomTom HOME startet automatisch, wenn das mit Ihrem Computer verbundene Navigationsgerät eingeschaltet wird.

# **MeinTomTom-Konto**

Zum Herunterladen von Inhalten und Diensten mit TomTom HOME benötigen Sie ein MeinTomTom-Konto. Sie können ein Konto erstellen, wenn Sie TomTom HOME zum ersten Mal starten.

#### **Wichtige Sicherheitswarnungen und -warnungen**

#### **Global Positioning System**

GPS (Global Positioning System) ist ein satellitenbasiertes System, das weltweit Orts- und Zeitinformationen bereitstellt. GPS wird unter alleiniger Verantwortung der Regierung der Vereinigten Staaten von Amerika (USA) betrieben und überwacht, die auch für dessen Verfügbarkeit und Genauigkeit verantwortlich ist. Jegliche Änderungen der GPS-Verfügbarkeit und - Genauigkeit oder der Umweltbedingungen können den Betrieb Ihres TomTom-Geräts beeinträchtigen. TomTom übernimmt keinerlei Haftung für die GPS-Verfügbarkeit und -Genauigkeit.

#### **Fahren Sie immer vorschriftgemäß**

Die Nutzung eines TomTom-Geräts befreit Sie nicht von Ihrer Pflicht, stets aufmerksam und vorschriftsgemäß zu fahren.

#### **Flugzeuge und Krankenhäuser**

Die Benutzung von Geräten mit Antennen ist in den meisten Flugzeugen, Krankenhäusern und an vielen anderen Orten verboten. Sie dürfen Ihr TomTom-Gerät nicht in einer derartigen Umgebung benutzen.

#### **Schützen Sie Ihr TomTom-Gerät**

Lassen Sie Ihr TomTom-Gerät oder TomTom-Zubehör niemals von außen sichtbar im Auto zurück. Sonst wird es schnell zu einer leichten Beute für Langfinger.

Sie können Ihr Gerät mit einem Passwort schützen, das dann bei jedem Start Ihres Geräts eingegeben werden muss.

Wir empfehlen Ihnen die Aktivierung der Sicherheitseinstellungen auf Ihrem TomTom-Gerät, soweit diese verfügbar sind. Die Sicherheitseinstellungen finden Sie im Menü Einstellungen.

Schützen Sie Ihr TomTom-Gerät und reinigen Sie es ordnungsgemäß.

- Wischen Sie das Display Ihres Geräts mit einem weichen Tuch ab; verwenden Sie keine flüssigen Reinigungsmittel.
- Falls Ihr Gerät feucht geworden ist, trocknen Sie es mit einem weichen Tuch ab.
- Öffnen Sie das Gehäuse Ihres Geräts unter keinen Umständen. Dies kann gefährlich sein und führt zum Erlöschen Ihrer Gewährleistungsansprüche.
- Wenn Ihr Gerät über eine Speicherkarte verfügt, dürfen Sie diese ausschließlich mit einem TomTom-Gerät nutzen. Andere Geräte können die Speicherkarte beschädigen.

• Setzen Sie Ihr Gerät keinen zu hohen oder zu niedrigen Temperaturen aus, da dies bleibende Schäden verursachen kann. Lassen Sie zum Beispiel an heißen Sommertagen oder in kalten Winternächten Ihr Gerät nicht im Auto zurück.

**Akku**

Dieses Produkt verwendet einen Lithium-Ionen-Akku. Verwenden Sie Ihr Produkt nicht in feuchten, nassen und/oder korrosionsfördernden Umgebungen. Betreiben, lagern oder platzieren Sie Ihr Produkt nicht in oder neben Wärmequellen, an Orten mit hoher Temperatur, im direkten Sonnenlicht, in einer Mikrowelle oder in einem Druckbehälter, und setzen Sie es keinen Temperaturen über 60 C (140 F) aus. Eine Missachtung dieser Anweisungen kann dazu führen, dass der Lithium-Ionen-Akku Batteriesäure freisetzt, zu heiß wird, explodiert und/oder sich entzündet und dadurch Verletzungen und/oder Sachschäden verursacht. Sie dürfen den Akku nicht mit spitzen Gegenständen beschädigen, öffnen oder auseinandernehmen. Falls Batteriesäure aus dem Akku ausläuft und Sie damit in Kontakt geraten, spülen Sie die betroffene Körperstelle gründlich mit Wasser ab und suchen Sie danach sofort einen Arzt auf. Aus Gründen der Sicherheit und zur Verlängerung der Akkulebensdauer erfolgt der Aufladevorgang nicht bei zu niedrigen (unter 0 C/32 F) oder zu hohen (über 45 C/113 F) Temperaturen.

Temperaturen: Normaler Betrieb: –10 C (14 F) bis +55 C (131 F); kurzfristige Lagerung:  $-20 \text{ C } (-4 \text{ F})$  bis  $+ 60 \text{ C } (140 \text{ F})$ ; langfristige Lagerung:  $-20 \text{ C } (-4 \text{ F})$ bis  $+25$  C (77 F).

DER IN DIESEM PRODUKT ENTHALTENE LITHIUM-IONEN-AKKU MUSS ORDNUNGSGEMÄSS ENTSORGT ODER DER WIEDERVERWERTUNG ZUGEFÜHRT WERDEN. VERWENDEN SIE ZUM AUFLADEN IHRES TOMTOM-GERÄTS NUR DAS MITGELIEFERTE GLEICHSTROMNETZKABEL (AUTOLADEGERÄT/ AKKULADEKABEL) ODER WECHSELSTROMNETZTEIL (HEIMLADEGERÄT).

Um Ihr TomTom-Gerät der Wiederverwertung zuzuführen, wenden Sie sich bitte an Ihr dafür zugelassenes örtliches TomTom-Kundendienstzentrum.

Die angegebene Akkulebensdauer entspricht der maximalen Akkulebensdauer. Diese wird nur unter bestimmten Umgebungsbedingungen erreicht. Die geschätzte maximale Akkulebensdauer bezieht sich auf ein durchschnittliches Nutzungsprofil.

Tipps zur Verlängerung der Akkulebensdauer finden Sie in der nachfolgenden Liste der häufig gestellten Fragen (FAQ) für Ihr Land:

AU: **www.tomtom.com/8703** CZ: **www.tomtom.com/7509** DE: **www.tomtom.com/7508** DK: **www.tomtom.com/9298** ES: **www.tomtom.com/7507** FI: **www.tomtom.com/9299** FR: **www.tomtom.com/7506** HU: **www.tomtom.com/10251** IT: **www.tomtom.com/7505** NL: **www.tomtom.com/7504** PL: **www.tomtom.com/7503** PT: **www.tomtom.com/8029** RU: **www.tomtom.com/10250** SE: **www.tomtom.com/8704** UK: **www.tomtom.com/7502** US: **www.tomtom.com/7510**

# **CE-Kennzeichnung**

Dieses Gerät entspricht den Anforderungen der CE-Kennzeichnung, wenn es in Wohn-, Gewerbe-, Fahrzeug- oder Leichtindustrieumgebungen eingesetzt wird.

# CE0168

#### **R&TTE-Direktive**

Hiermit erklärt TomTom, dass dieses persönliche Navigationsgerät die grundlegenden Anforderungen und anderen relevanten Bestimmungen der EU-Richtlinie 1999/5/EC erfüllt. Die Konformitätserklärung finden Sie hier: **www.tomtom.com/legal**.

### **EEAG-Richtlinie**

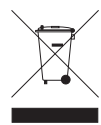

Dieses Symbol auf dem Produkt oder der Produktverpackung zeigt an, dass das Produkt nicht als Haushaltsabfall zu entsorgen ist. In Übereinstimmung mit EU-Richtlinie 2002/96/EG über Elektro- und Elektronik-Altgeräte (EEAG) darf dieses Elektrogerät nicht als unsortierter Siedlungsabfall entsorgt werden. Entsorgen Sie dieses

Produkt bitte, indem Sie es dort zurückgeben, wo Sie es erworben haben, oder bei einer kommunalen Recycling-Sammelstelle in Ihrer Nähe.

#### **Angeschlossene Netze**

Geräte mit integriertem GSM-Modul wurden für Verbindungen mit folgenden Netzen entwickelt:

#### GSM/GPRS 900/1800

# **Sicherheitshinweis**

Ihr TomTom-Navigationsgerät enthält ein GSM/GPRS-Modul, das elektrische Geräte wie Herzschrittmacher, Hörgeräte und Luftfahrtinstrumente störend beeinflussen kann.

Die Störung solcher Geräte kann die Gesundheit oder das Leben anderer Menschen gefährden.

Verwenden Sie das Gerät nicht in der Nähe ungeschützter elektrischer Geräte oder an Orten, an denen die Benutzung von Mobiltelefonen verboten ist, zum Beispiel in Krankenhäusern und Flugzeugen.

#### **Dieses Dokument**

Dieses Handbuch wurde mit größtmöglicher Sorgfalt erstellt. Durch die fortlaufende Produktentwicklung kann es jedoch vorkommen, dass einige darin enthaltene Informationen nicht mehr vollständig dem neuesten Entwicklungsstand entsprechen. Die Informationen in diesem Dokument können sich jederzeit und ohne vorherige Ankündigung ändern.

TomTom übernimmt keinerlei Haftung für sämtliche in diesem Dokument enthaltenen technischen und redaktionellen Fehler und Auslassungen sowie für alle zufälligen und Folgeschäden, die durch den Einsatz oder den Gebrauch dieser Unterlagen entstehen. Die in diesem Dokument enthaltenen Informationen sind urheberrechtlich geschützt. Kein Teil dieses Dokuments darf ohne vorherige schriftliche Genehmigung von TomTom International B.V. fotokopiert oder anderweitig reproduziert werden.

# **23. Copyright notices**

© 2009 TomTom N.V., The Netherlands. TomTom®, and the "two hands" logo, *among others, are Trademarks owned by TomTom N.V. or one of its subsidiaries. Please see www.tomtom.com/legal for warranties and end user licence agreements applying to this product.*

*© 2009 TomTom International BV, Niederlande. TomTom™ und das Logo mit den »zwei Händen« gehören zu den Warenzeichen, Anwendungen oder registrierten Markenzeichen von TomTom International B.V. Für dieses Produkt gelten unsere eingeschränkte Garantie und unsere Endnutzerlizenzvereinbarung für integrierte Software, die Sie beide auf www.tomtom.com/legal einsehen und nachlesen können.*

*© 2009 TomTom International BV, The Netherlands. TomTom™ et le logo TomTom ("deux mains") comptent parmi les marques commerciales, les applications ou les marques déposées de TomTom International B.V. L'utilisation de ce produit est régie par notre garantie limitée et le contrat de licence utilisateur final relatif aux logiciels embarqués ; vous pouvez consulter ces deux documents à l'adresse suivante : www.tomtom.com/legal.*

*© 2009 TomTom International BV, Nederland. TomTom™ en het "tweehandenlogo" maken onderdeel uit van de handelsmerken, applicaties of geregistreerde handelsmerken in eigendom van TomTom International B.V. Op dit product zijn onze beperkte garantie en licentieovereenkomst voor de eindgebruiker van toepassing; beide zijn te vinden op www.tomtom.com/ legal.*

*© 2009 TomTom International BV, The Netherlands. TomTom™ e il logo delle "due mani" fanno parte dei marchi, delle applicazioni e dei marchi registrati di proprietà di TomTom International B.V. La nostra garanzia limitata e il contratto di licenza per l'utente finale vengono applicati a questo prodotto, è possibile consultarli entrambi all'indirizzo www.tomtom.com/legal.*

*© 2009 TomTom International BV, Países Bajos. TomTom™ y el logotipo "dos manos" son marcas comerciales, aplicaciones o marcas registradas de TomTom International B.V. Nuestra garantía limitada y nuestro acuerdo de licencia de usuario final para el software integrado son de aplicación para este producto; puede consultar ambos en www.tomtom.com/legal.*

*© 2009 TomTom International BV, Països Baixos. TomTom™ i el logotip amb les "dues mans" formen part de les marques comercials, aplicacions o marques comercials registrades propietat de TomTom International B.V. La* 

*nostra garantia limitada i l'acord de llicència per a usuaris finals per al programari inclòs són aplicables a aquest producte. Podeu consultar ambdós documents a www.tomtom.com/legal*

*© 2009 TomTom International BV, Países Baixos. TomTom™ e o logótipo das "duas mãos" fazem parte das marcas comerciais, aplicações ou marcas comerciais registadas cuja proprietária é a TomTom International B.V. A nossa garantia limitada e contrato de licença de utilizador final relativas ao software incorporado dizem respeito a este produto; pode consultar ambos em www.tomtom.com/legal*

*© 2009 TomTom International BV, Holland. TomTom™ og logoet med "de to hænder" er blandt de varemærker, produkter og registrerede varemærker, der tilhører TomTom International B.V. Vores begrænsede garanti og slutbrugerlicensaftale for indlejret software gælder for dette produkt; begge dokumenter findes på www.tomtom.com/legal*

*2009 TomTom™ ja "two hands" -logo ovat eräitä TomTom International B.V.:n omistamia tavaramerkkejä, sovelluksia tai rekisteröityjä tavaramerkkejä. Rajoitettu takuumme ja loppukäyttäjän käyttösopimuksemme sulautetuille ohjelmistoille koskevat tätä tuotetta; voit tarkastaa molemmat verkkosivuillamme www.tomtom.com/legal*

*© 2009 TomTom International BV, Nederland. TomTom™ og "de to hendene" logoen er blant de varemerker, programvarer og registrerte varemerker som eies av TomTom International B.V. Vår begrensede garanti og lisensavtale med sluttbruker for integrert programvare gjelder dette produktet. Du kan lese om begge på www.tomtom.com/legal*

*© 2009 TomTom International BV, Nederländerna. TomTom™ och logotypen "två händer" tillhör de varumärken, programvaror eller registrerade varumärken som ägs av TomTom International B.V. Vår begränsade garanti och vårt slutanvändarlicensavtal för inbyggd programvara kan gälla för denna produkt. Du kan läsa dem båda på www.tomtom.com/legal*

*© 2009 TomTom International BV, Nizozemsko. TomTom™ a logo se dvìma dlanìmi patøí mezi obchodní znaèky, aplikace nebo registrované ochranné známky ve vlastnictví spoleènosti TomTom International B.V. Na tento produkt se vztahuje omezená záruka a smlouva s koncovým uživatelem pro vestavìný software; do obou dokumentù mùžete nahlédnout na www.tomtom.com/legal*

*© 2009 TomTom International BV, Hollandia. A TomTom™ és a "két kéz" embléma is a TomTom International B.V. által birtokolt védjegyek, alkalmazások és bejegyzett védjegyek közé tartozik. A korlátozott garancia és a benne foglalt szoftver végfelhasználói licencszerződése érvényes erre a termékre; melyeket a következő helyen tekinthet át: www.tomtom.com/legal*

*© 2009 TomTom International BV, Holandia. Znak TomTom™ i logo z dwiema d³oñmi nale¿y do znaków handlowych, aplikacji lub zastrze¿onych znaków handlowych, których w³aœcicielem jest firma TomTom International B.V. Do niniejszego produktu zastosowanie ma umowa licencyjna dla koñcowego* 

*u¿ytkownika produktu oraz ograniczona gwarancja na wbudowane oprogramowanie; oba dokumenty mo¿na przejrzeæ na stronie www.tomtom.com/legal*

*© 2009 TomTom International BV, Holandsko. TomTom™ a logo s "dvoma rukami" patria medzi ochranné známky, aplikácie alebo registrované ochranné známky vlastnené spoločnosťou TomTom International B.V. Na tento produkt sa vzťahuje obmedzená záruka a dohoda s koncovým užívateľom pre vstavaný softvér; viac informácií o oboch nájdete na www.tomtom.com/legal*

*© 2009 TomTom International BV, Holland. TomTom™ ja "kahe käe" logo kuuluvad nende kaubamärkide, rakenduste või registreeritud kaubamärkide hulka, mille omanikuks on TomTom International B.V. Sellele tootele kehtib meie piiratud garantii ja lõppkasutaja litsentsileping manustarkvara jaoks; saad tutvuda mõlemaga aadressil www.tomtom.com/legal*

*© 2009 TomTom International BV, Nyderlandai. TomTom™ ir dviejų rankų logotipas yra TomTom International B.V. vienas iš prekių ženklų, programų arba registruotųjų prekės ženklų. Mūsų ribota garantija ir galutinio naudotojo sutartis naudotis įdėtąja programine įranga taikoma šiam produktui; galite peržiūrėti abu dokumentus svetainėje www.tomtom.com/legal*

*© 2009 TomTom International BV, Nyderlandai. TomTom™ ir dviejų rankų logotipas yra TomTom International B.V. vienas iš prekių ženklų, programų arba registruotųjų prekės ženklų. Mūsų ribota garantija ir galutinio naudotojo sutartis naudotis įdėtąja programine įranga taikoma šiam produktui; galite peržiūrėti abu dokumentus svetainėje www.tomtom.com/legal*

*© 2009 TomTom International BV, Hollanda. TomTom™ ve "two hands" logoları TomTom International B.V.'ye ait ticari marka, uygulama veya kayıtlı ticari markalardır. Sınırlı garantimiz ve katıştırılmış yazılımın son kullanıcı lisans sözleşmesi bu ürün içindir; www.tomtom.com/legal adresinden ikisine de göz atabilirsiniz*

*© 2009 TomTom International BV, Holanda. TomTom™ e o logotipo de "duas mãos" estão entre as marcas comerciais, aplicativos ou marcas registradas possuídas pela TomTom International B.V. Nossa garantia limitada e acordo de licenciamento do usuário final para o software incluído se aplicam para este produto; ambos podem ser vistos em www.tomtom.com/legal*

*Data Source* 

*© 2009 Tele Atlas N.V. Based upon:*

*Topografische ondergrond Copyright © dienst voor het kadaster en de openbare registers, Apeldoorn 2006.*

*© Ordnance Survey of Northern Ireland.* 

*© IGN France.*

*© Swisstopo.*

*© BEV, GZ 1368/2003.* 

*© Geonext/DeAgostini.* 

*© Norwegian Mapping Authority, Public Roads Administration / © Mapsolutions.* 

*© DAV, violation of these copyrights shall cause legal proceedings.*

*This product includes mapping data licensed from Ordnance Survey with the permission of the Controller of Her Majesty's Stationery Office. © Crown copyright and/or database right 2009. All rights reserved. Licence number 100026920.*

*© Roskartographia*

*Some images are taken from NASA's Earth Observatory.*

*The purpose of NASA's Earth Observatory is to provide a freely-accessible publication on the Internet where the public can obtain new satellite imagery and scientific information about our home planet.* 

*The focus is on Earth's climate and environmental change: earthobservatory.nasa.gov/*